# Table of Content

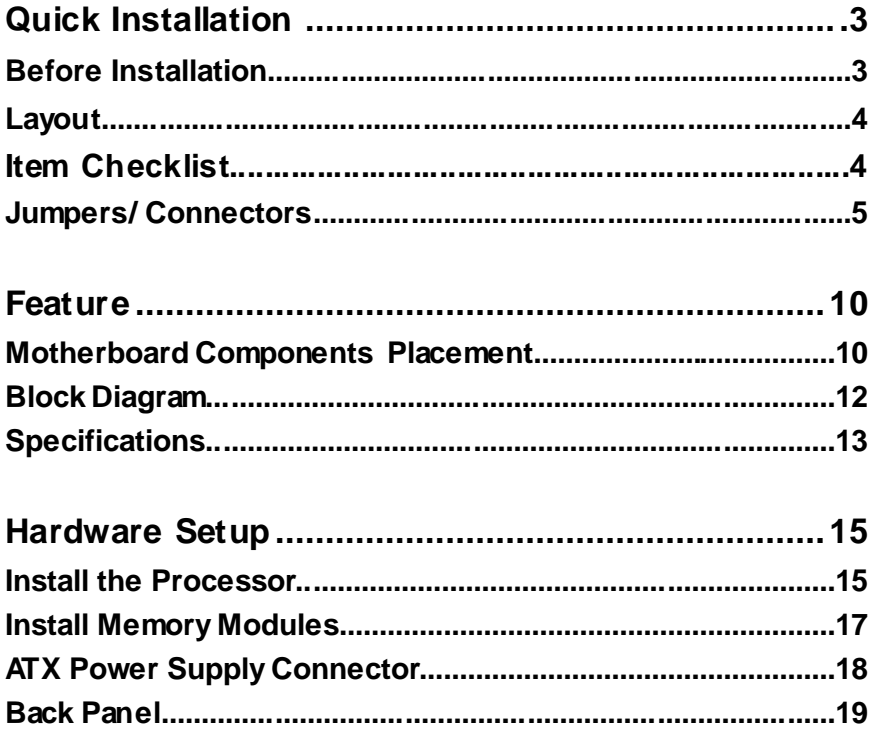

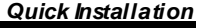

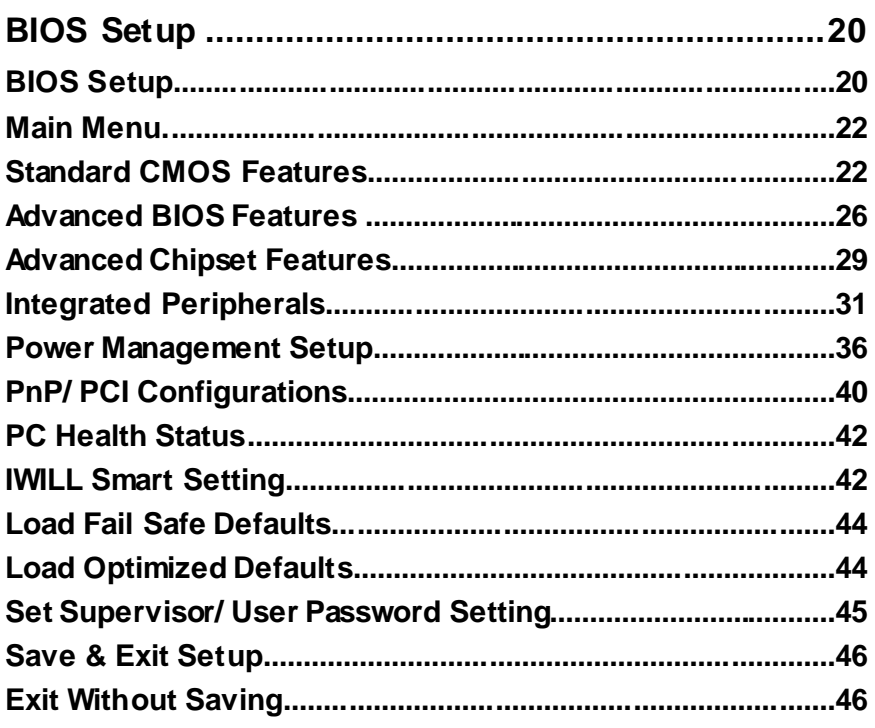

Chapter 1

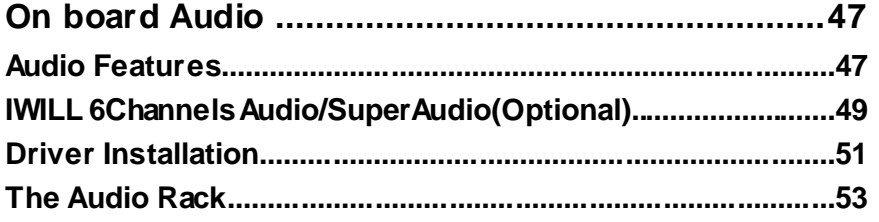

## *Quick Installation*

### **Before Installation**

For installation, you mayneed some or all of the following tools: Medium size flatblade screwdriver

Medium size Phillips head screwdriver

A3/16 inch nut driver or wrench

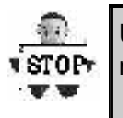

Users must follow these guidelines to ensure the motherboard is protected during installation.

1.Make sure your computer is powered-off whenever working in with inside components

2.The motherboard, like all other electronic equipment, is sensitive to static. Please take the proper precautions when handling it. If possible, ground yourself by touching a metal table or desk. keep the board in its conductive wrapping until it is configured and ready to be installed in your system.

3.Keep all magnets away from both your hard and floppy disk drives, especially magnetic screwdrivers. Keep both floppy and hard disks apart if disassembed.

4.Keep water and liquids away from your computer and its components.

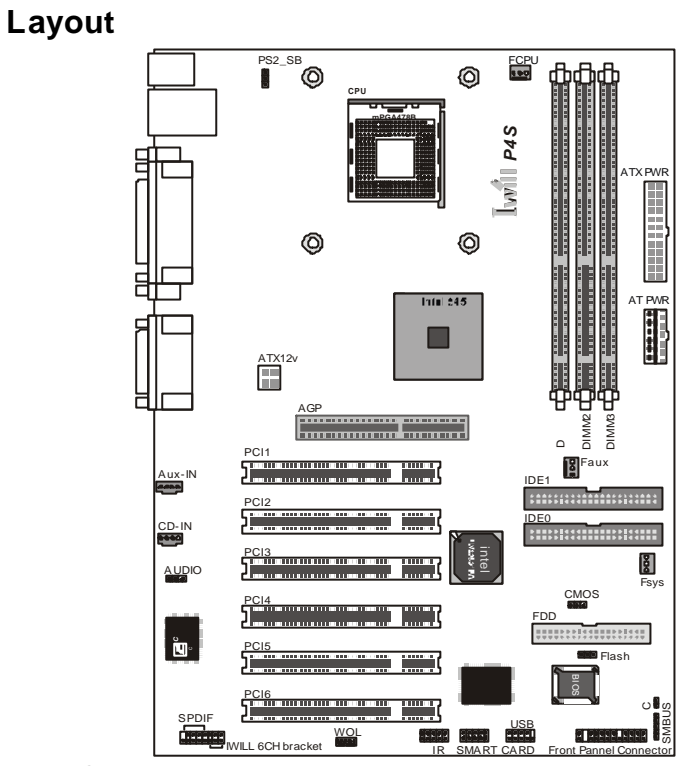

## **Item Checklist**

- [ V ] The motherboard
- [ V ] Operation manual
- [ V ] ATA 100/66 IDE cable
- [ V ] Floppy cable
- [ V ] Power Installer CD
- [ V ] 6 Channels Audio (with cable & Bracket)

### **Optional**

- [ ] USB riser kit
- [ ] Thermal Sensor for System
- [ ] Infrared port cable
- [ ] Optional Module (SPDIF version only)
- [ ] IWILL Super Audio (for SPDIF)

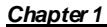

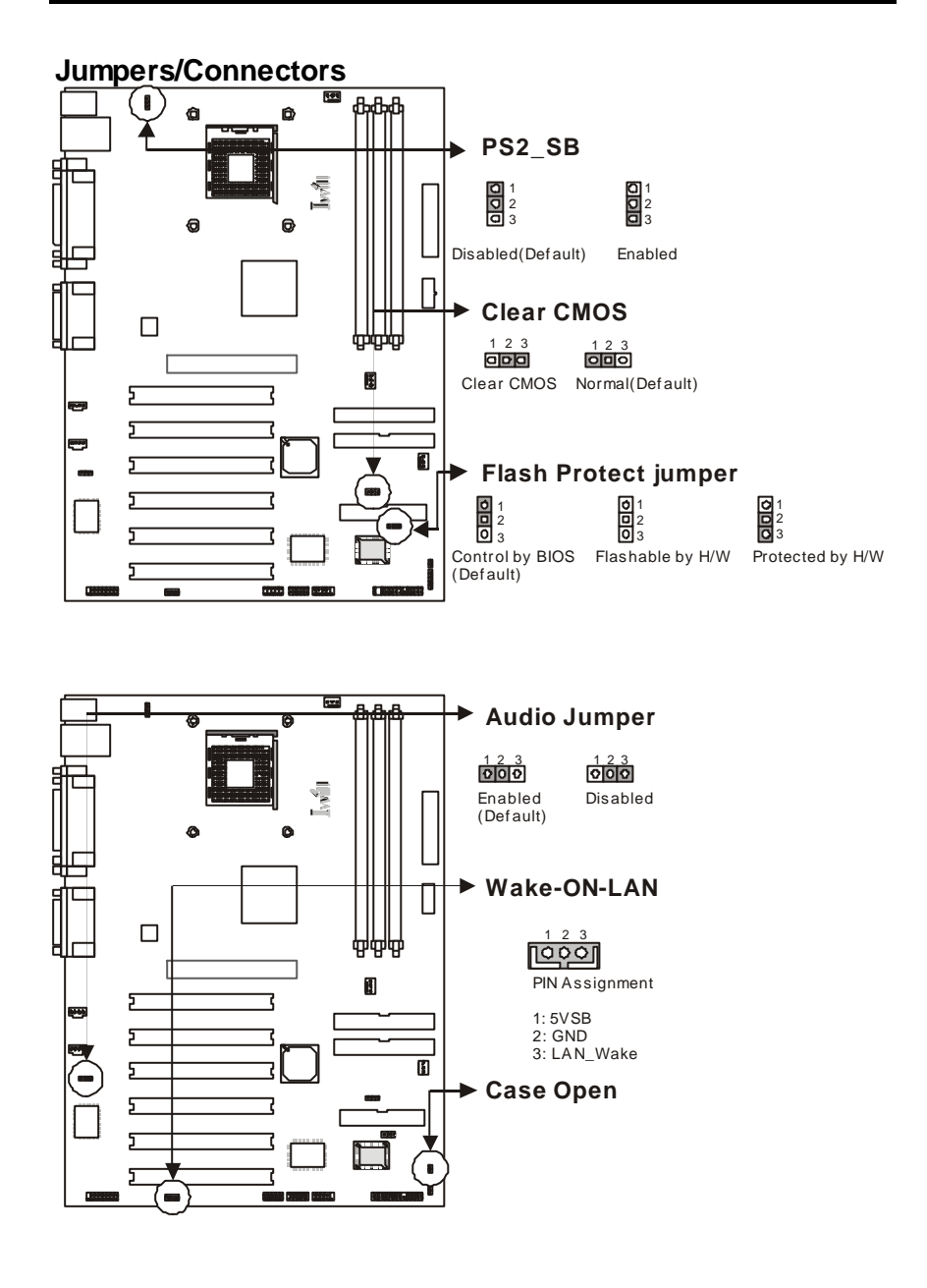

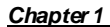

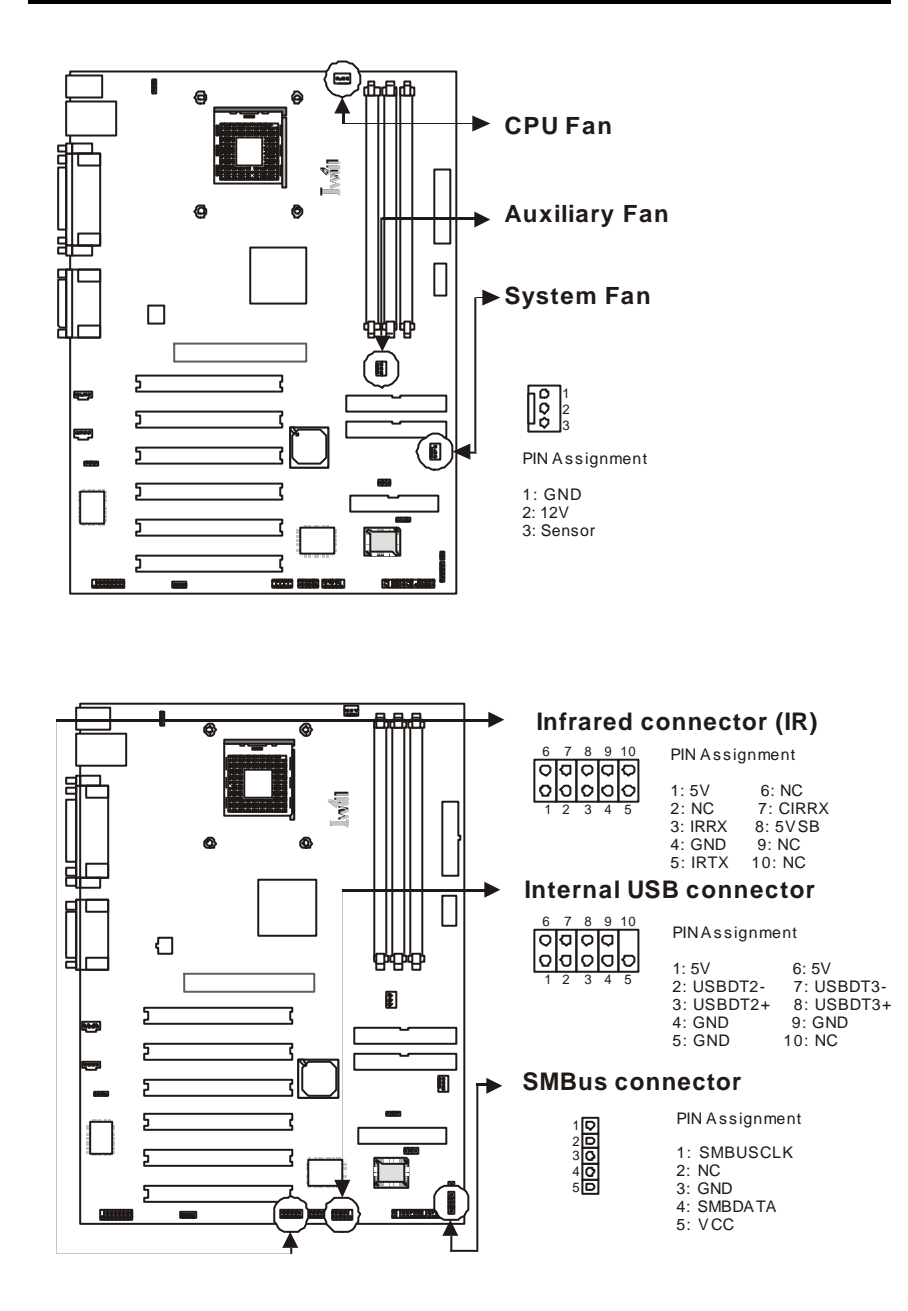

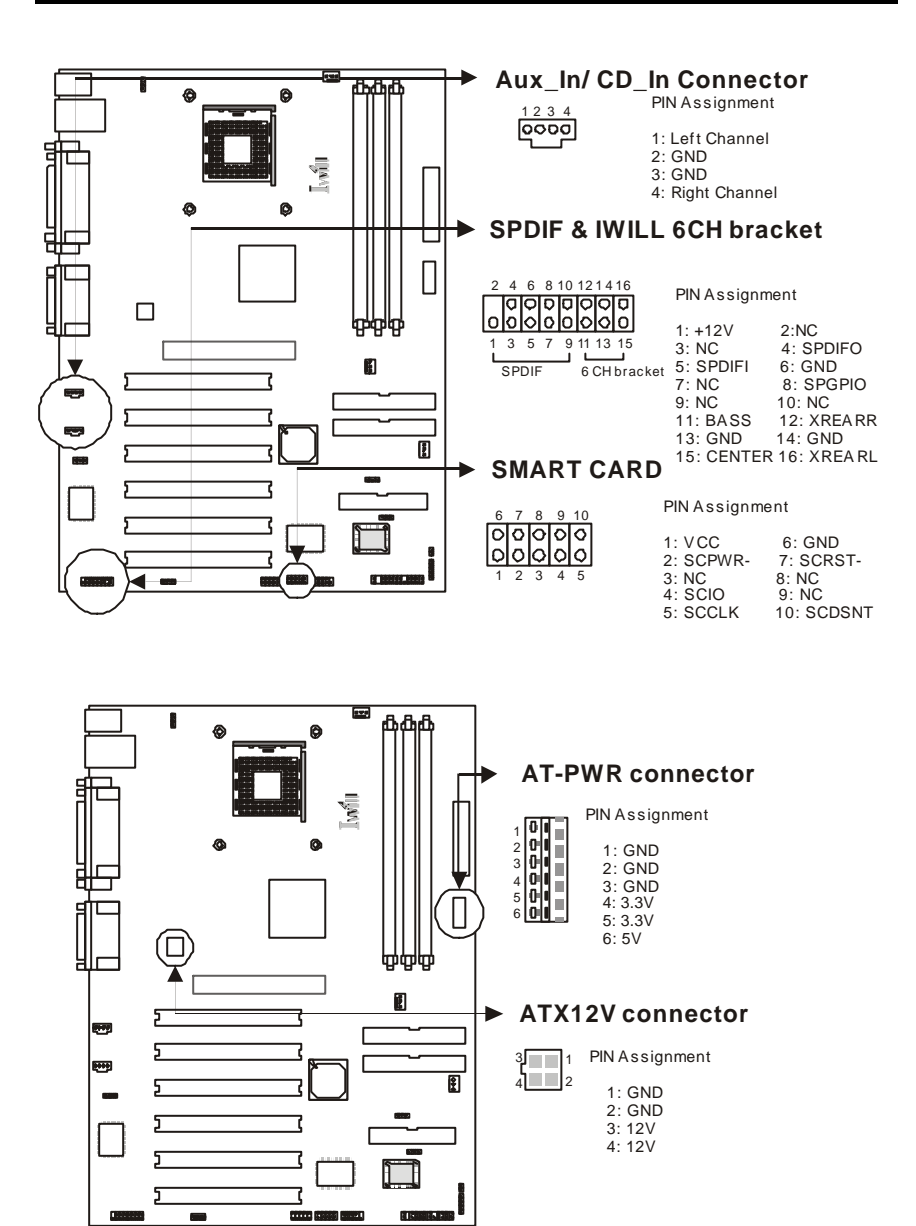

## **ATX power connector**

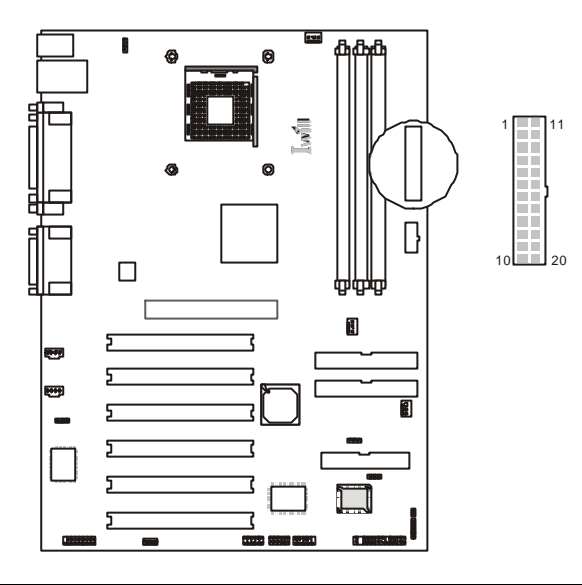

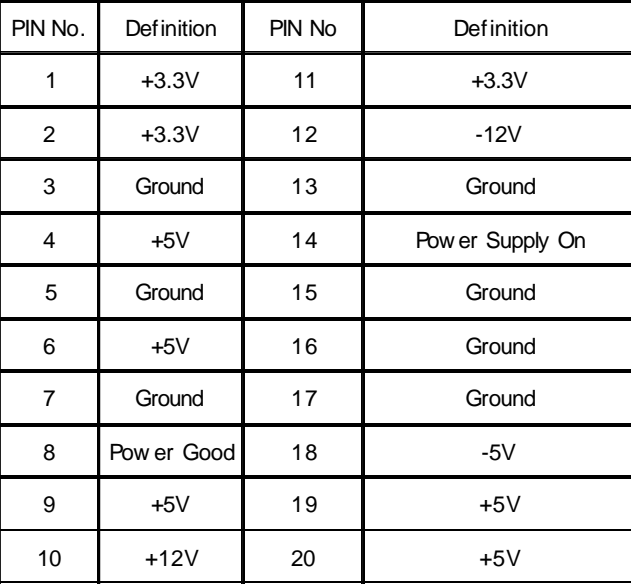

12

# **Front panel connector**

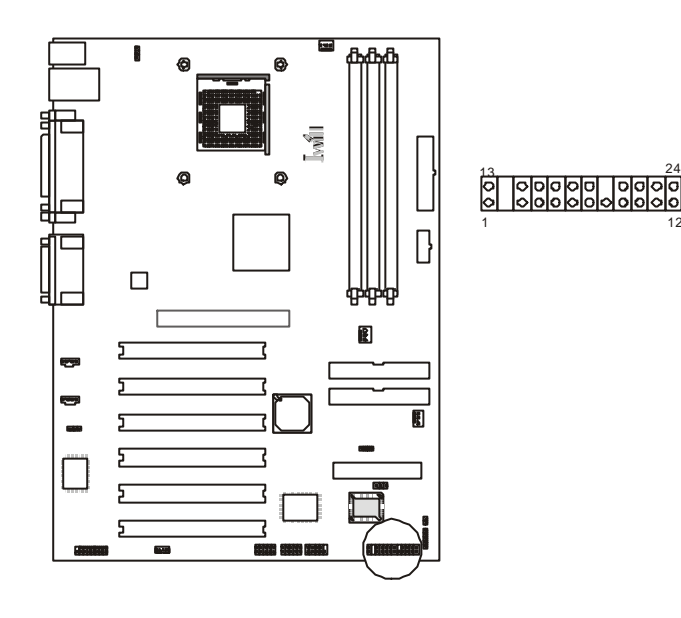

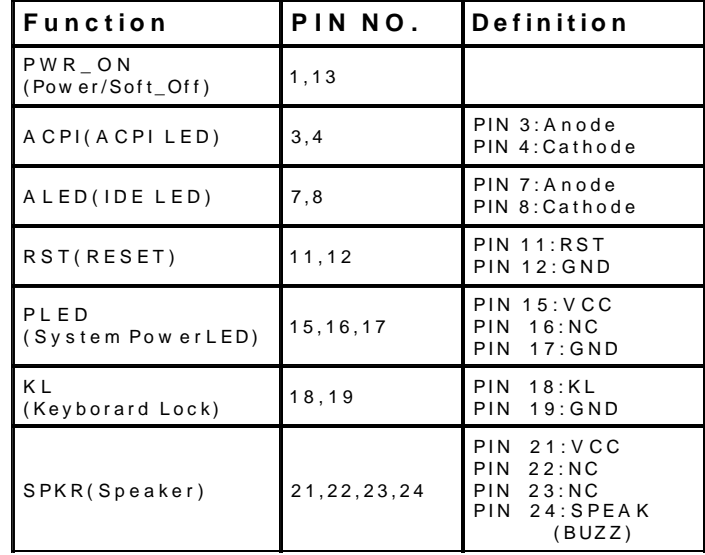

*Features*

# **Motherboard Components Placement**

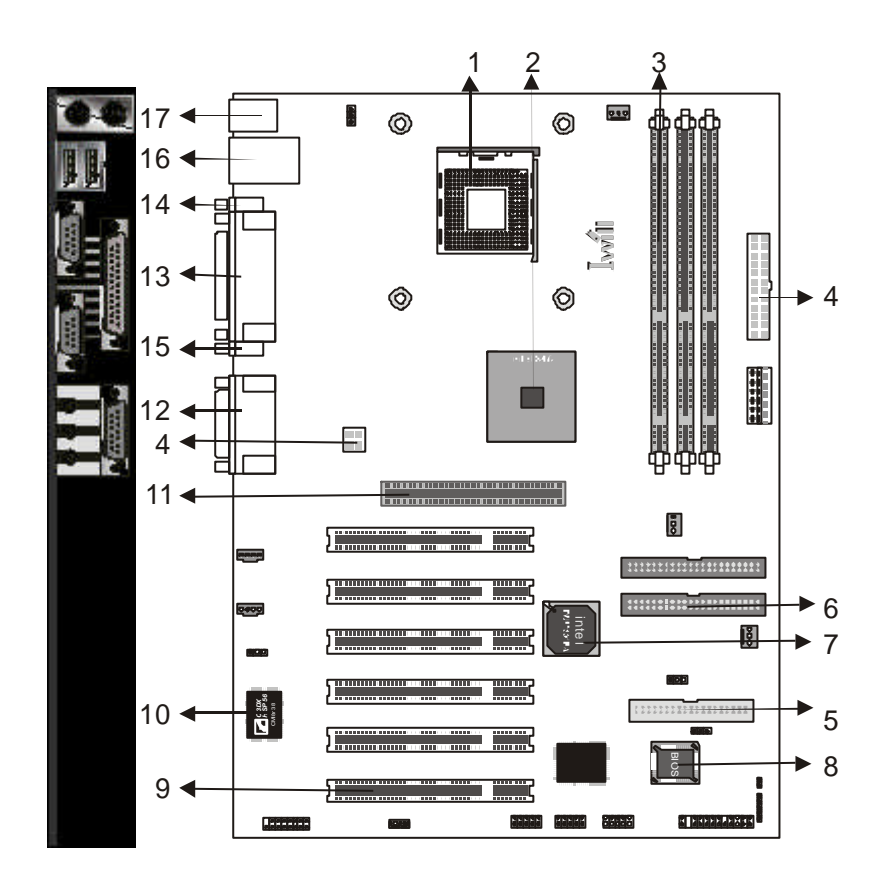

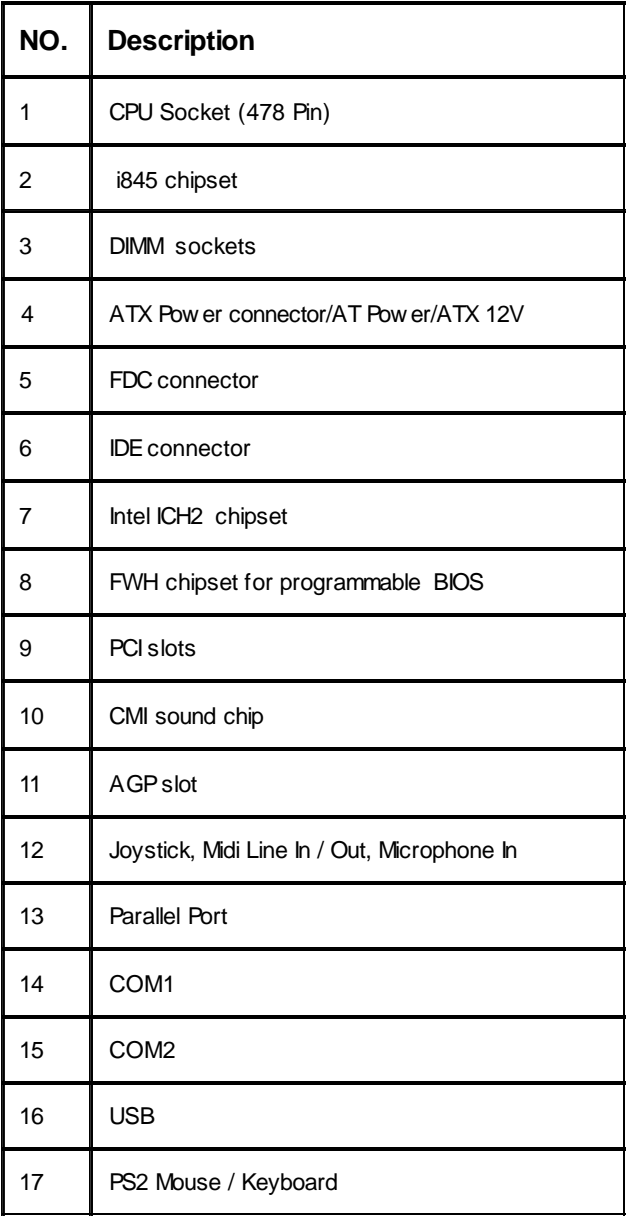

## **Block Diagram**

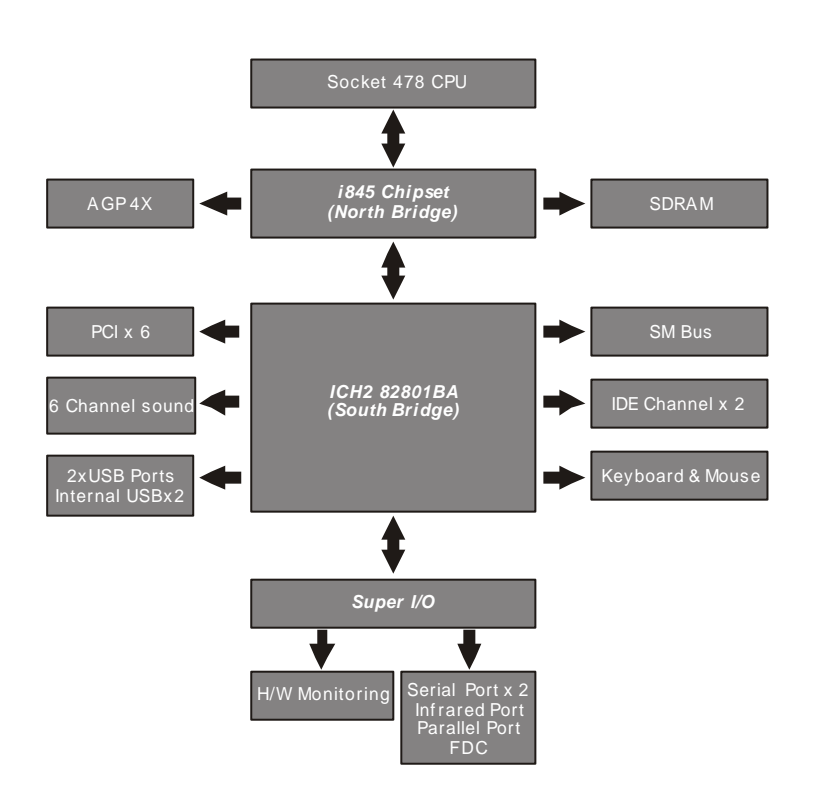

### **Specifications**

#### **Processor / (Socket478)**

Supports 1processors Supports 400M FSB ( Front Side Bus) Supports Intel Pentium 4 CPU from 1.4 to 1.7 GHz and higher.

#### **CPU Frequency/Voltage Selection**

Supports Vcore selection from BIOS Supports CPU Multiplier selection from BIOS Supports CPU External Frequencyselection from BIOS

#### **Memory**

Supports PC100/PC133 SDRAM Supports ECC DIMMs (Single bit error Correction, Multiple bit error Detection) Supports 16M/64M/128M/256M/512M DRAM technology Supports up to 3GB when using 512M technologyDRAM Supports DIMM type 64Mb/128Mb/256Mb Technologies for x8 and x16 **DEVICE** 

#### **Graphi cs**

Supports AGP 4X1.5V ONLY

#### **General I/O**

PCI 2.1/2.2 compliance Supports 32-bit/33MHz PCI interface Supports LPC interface Supports ATA33/ATA66/ATA100 IDE interface Supports Floppyinterface Supports 16550AUART interface Supports ECP/EPP interface Supports PS2 interface Supports SIR/FIR/CIR interface Supports USB interface

#### **Sound support**

HW Sound controller on board Supports CMI8738 H/W 6 Channel and SPDIF Supports Game/MIDI interface Supports Win9X/WinNT/Win2000/Linux/Net Ware.

#### **Management**

Supports voltage monitoring (+12V/-12V/+5V/-5V/Vcore/Vcore2/VTT/VIO/Vbat/Vsb) Supports fan control signal (CPU/AUX/SYS1) Supports temperature sensor (CPU/AUX/SYS) SupportsChassis Intrusion Supports Power on by LAN/Ext. Modem/Int. Modem/PS2 Keyboard/ PS2 Mouse/RTC/PME Supports Resum e byLAN/Ext. Modem /Int. Modem /PS2 Keyboard/ PS2 Mouse/RTC/PME Supports ACPI Supports APM Supports DMI Supports SMBUS Supports PnP Supports BIOS ROM Flash Control (3-pin jum per provide H/W & S/W protection) Supports "AC-Loss Recovery" Supports ManuallyAssign PCI IRQ Supports PS2 m ouse and PS2 keyboard auto swapping

#### **Power requirement**

Onboard DC/DC switching voltage regulator supports VIO up to 10A current Descrete voltage regulator forAGP port Supports adjustable VIO (Norm al/Increase 5%/Increase 10%, Norm al=3.4V, jum per/BIOS) Supports 150A/us Iccslew rate

#### **Expansion Slot, Sockets and Connectors**

One Socket478 socket Three DIMM sockets One AGP 1.5VAGP slots SIX 32bit/33MHz Bus Master PCI slots Two IDE connectors One FDC connector One Internal USBx2 connectors One ATX 20-pin power connector One ATX 4-pin power connector (ATX 12v for Vcore) One AT 6-pin power connector

### *Hardware Setup*

## **Intel Pentium4 Processor Installation Procedure**

- Make sure your chassis supports the Intel Pentium 4 processor. (A) Insertfour standoffs into the four holes belowthe processor socket.
- (B) Install the motherboard into the chassis.
- (C) Secure the retention mechanisms into the four standoffs
- (D) Open the socket 478 handle
- (E) Install the Pentium 4 processor andclose the socket handle
- (F) Apply some of the thermal cream to the top of the Pentium 4

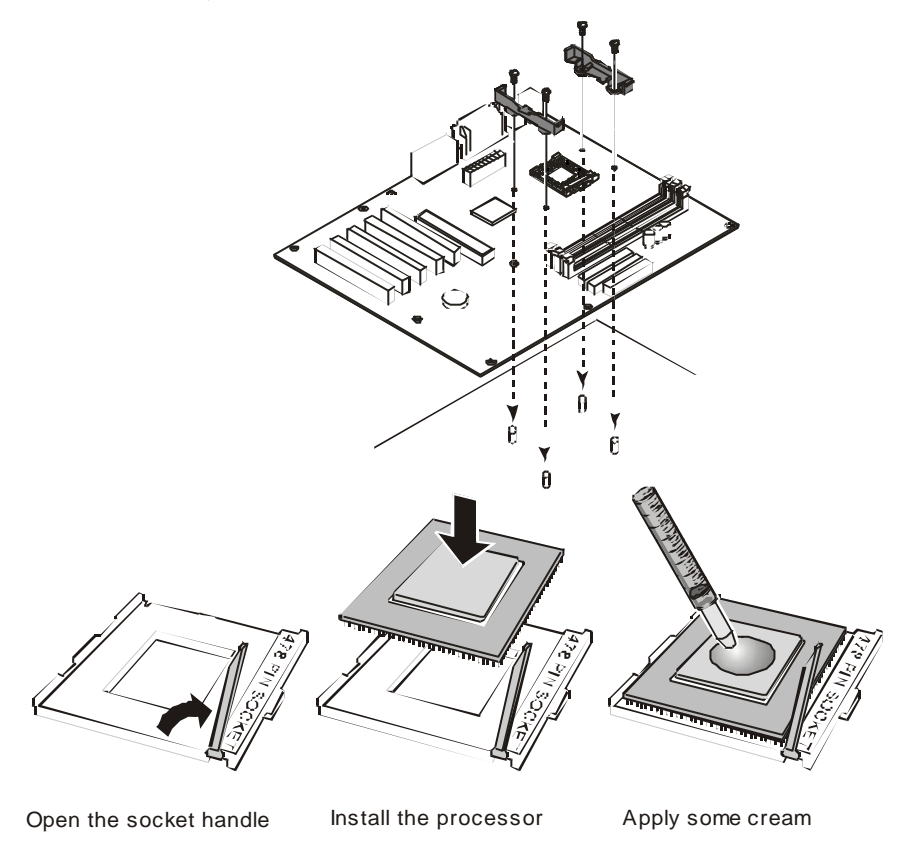

### **CPU Cooler Installation Notes**

Align the Cooler base with the retention mechanisms and placeit on the CPU. Starting with the center tab, install the clips to the retention m echanism tabs.Connect the processor fan cable connectorto the m otherboard header.

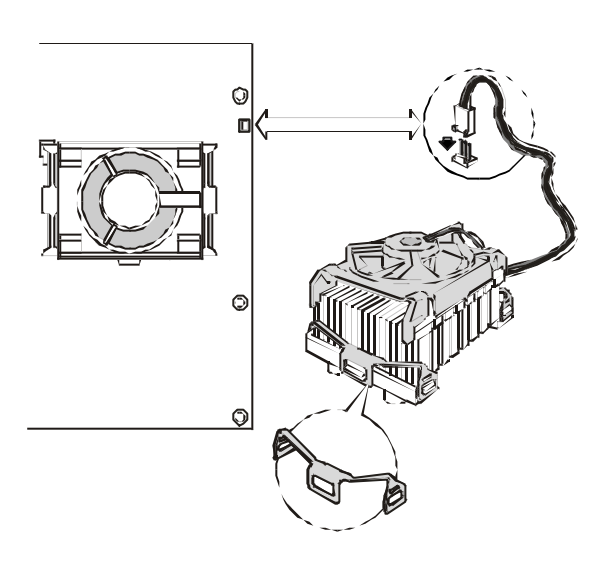

## **Install Memory Modules**

The motherboard has three Memory sckets and supports memorysize up to 3GB.

### **Step1: Step2:**

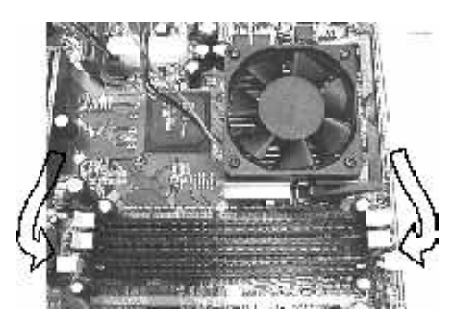

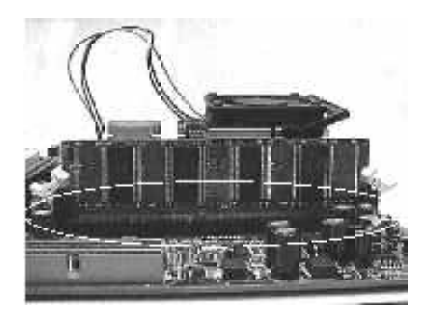

Open latches of DIMM socket. The Section of Droofread the RAM module to the DIMM Socket.

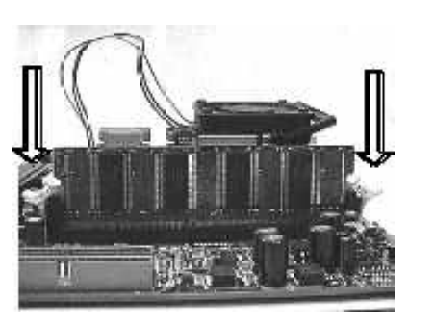

Insert the RAM module into the DIMM socket.

**Step3: Step4:**

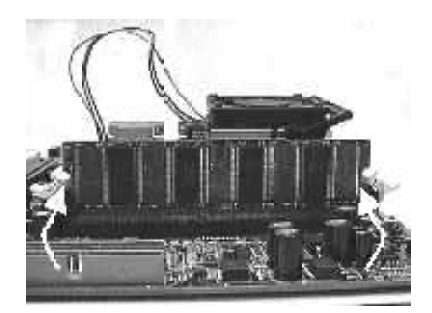

Press the latches into the notches of the RAM module.

# **ATX Power Supply Connector**

**Power on procedures**

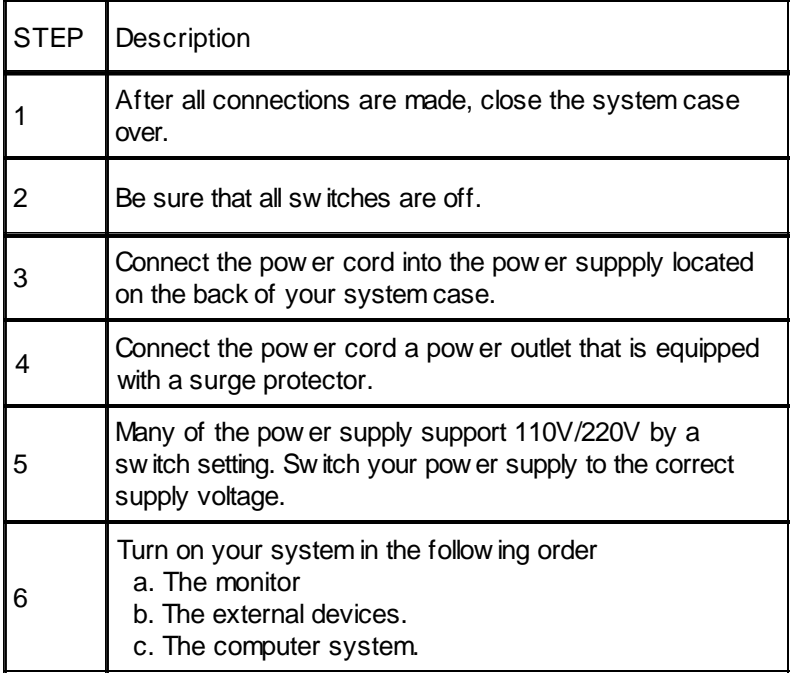

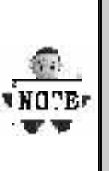

**The power LED on the front panel of the chassis will light. After few seconds, the system will then run poweron tests. Some additional messages will appear on the screen during the test. If you do not see anything within 30 seconds from the time you turn on the power, the system may have failed a power-on test. Recheck the jumper settings and connections or call your retailer for assistance.**

## **Back Panel**

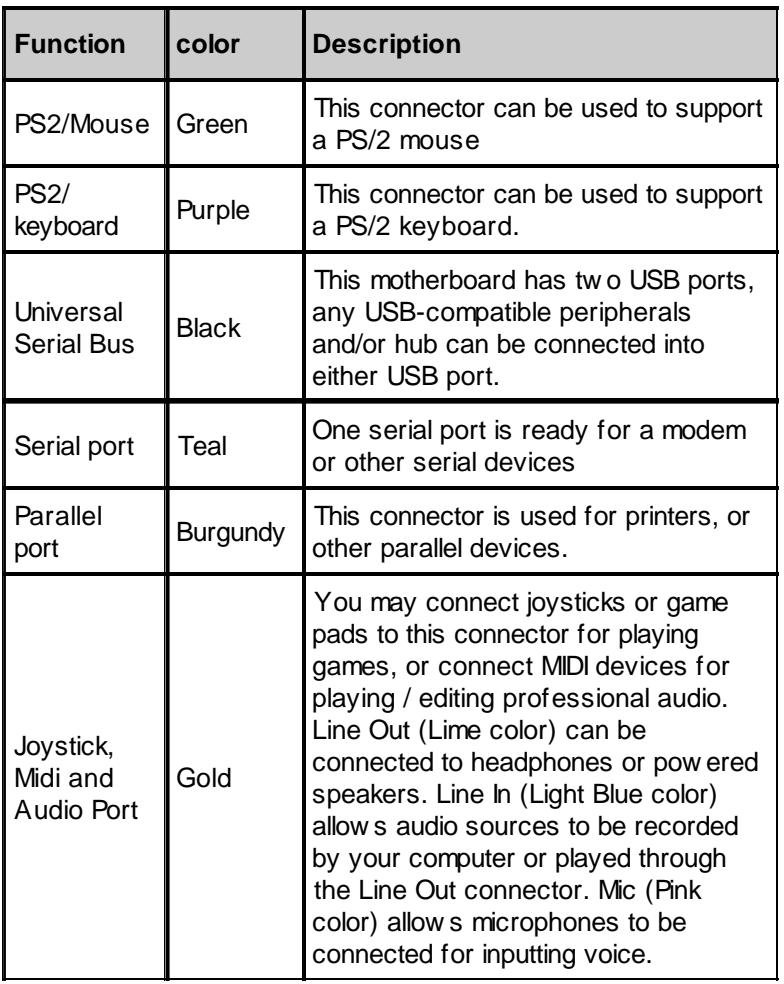

## **BIOS Setup Upgrade BIOS** *BIOS Setup*

The BIOS can be upgraded from a diskette with the Award Flash utility— AWDFLASH.EXE. The BIOS im age file, and update utility are available from IWILL's WEB site: *support.iwill.net*

#### **Enter BIOS setup program**

Power-on the system byeither pressing the Power-On button, or by using any of the power-on features provided by the motherboard. Then, press the <Del> key after the Power-On Self Test (POST), and before the scanning of IDE devices. Simply look for the message "Press DEL to enter SETUP" displayed at the bottom of the screen during the boot up process. If the message disappears before you've had a chance to respond, you can restart the system bytuming off the system power then turn it on again, orPressing the "RESET" button on the system case, or

Pressing <Ctrl>, <Alt> and <Del> keys simultaneously.

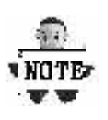

**Generally, the BIOS default settings have been carefully chosen by IWILL's Engineers provide the absolute maximum performance and reliability. It is very dangerous to change any setting without full understanding. We strongly recommend that you. DO NOT update BIOS if the system works perfectly. DO NOT change any setting unless you fully understand what it means.**

### **Using BIOS setup program**

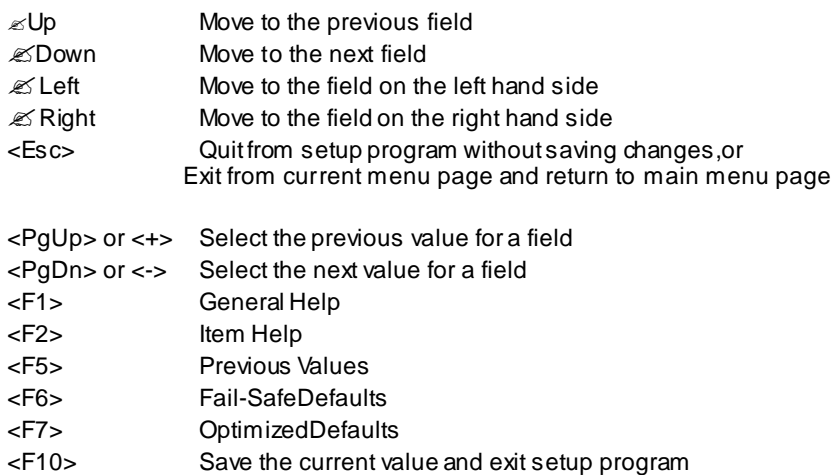

If the system is no longer able to boot after changing the settings, the onlywayto recover it is to clear the data stored in RTC CMOS. To reset the RTC CMOS data, take the JP1 jum per cap off pins 1-2, place onto pins 2-3, and then place back onto pins 1-2 again. This will return the RTC to the default setting. Then, get into the BIOS setup program , choose Load Fail-Safe Defaults ; Load Optim ized Defaults, and select the original manufacturer default settings in your CMOS.

### **Main Menu**

The main menu allows you to selectfrom several setup pages. Use the arrow keys to select among these pages and press <Enter>keyto enter the sub-menu. Abrief description of each highlighted selection appears at the bottom of the screen.

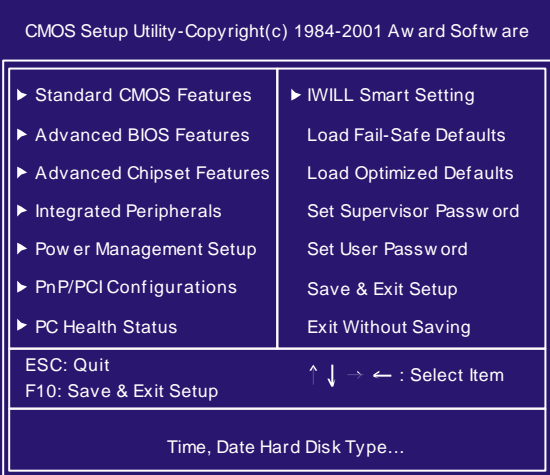

### **Stardard CMOS features**

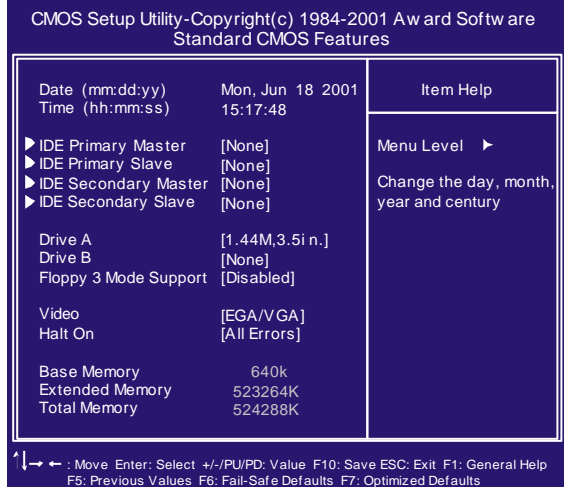

#### **Date**

This field specifies the current date. The date format is <month>, <day>, and <year>.

### **Time**

This field specifies the current time. The time format is <hour>, <m inute>, and <second>. The tim e is calculated based on the 24-hour (military-time) clock.

#### **IDE Primary Master / Primary Slave / Secondary Master / Secondary Slave**

Press "Enter" to enter next page for detail hard drive setting.

#### **IDE HDD Auto-Detection**

Auto-Detect the HDDs Capacity, and its param eters, ex: Cylinder, Head and Sector.

#### **IDE Primary Master / Primary Slave / Secondary Master / Secondary Slave**

This field specifies type of drive that corresponds to the drive installed in your system . If you select User, please specify the correct number of Cylinders, Heads, and Sectors.

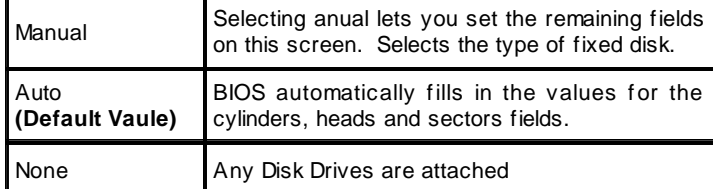

CapacityAuto Display your disk drive size

#### **Access MODE**

This field specifies the IDE translation mode.

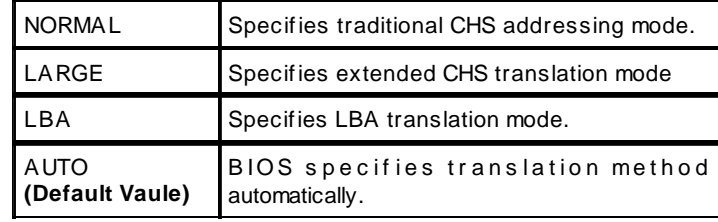

**Cylinders** Set the number of cylinders for this hard disk. Heads Set the number of read/write heads Precomp Setting a value of 65535 means no hard disk **Sectors** Set the number of sectors per track

#### **Drive A / Drive B**

This field specifies the traditional type of floppy drives.

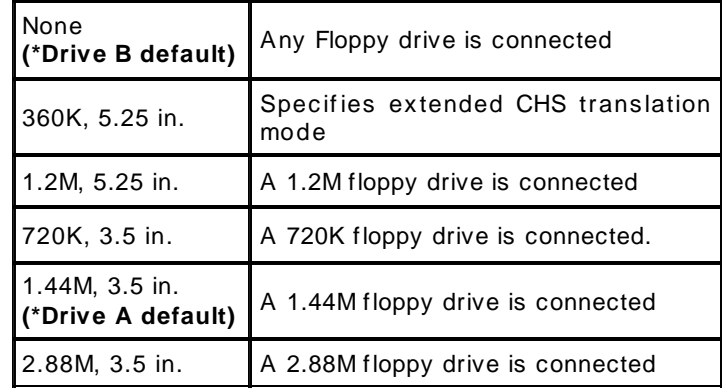

### **Floppy 3 Mode Support**

3 Mode floppydrive is a type of 3.5-inch drive used byNEC PC98 com puters. It supports both 1.2M and 1.44M form ats using the same drive. This field specifies which drive supports 3 Mode. When a floppydrive is specified to support 3 Mode, the respective drive setting in "Drive A/ Drive B"field will be invalid.

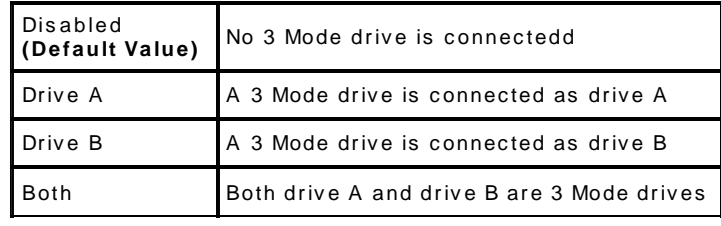

### **Video**

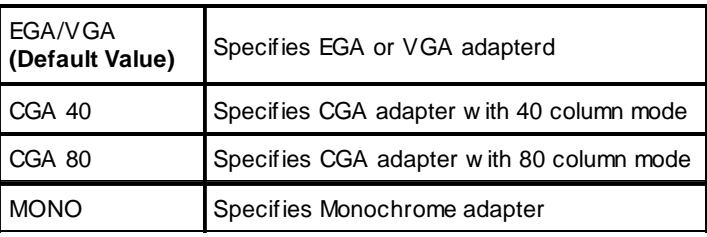

### **Halt On**

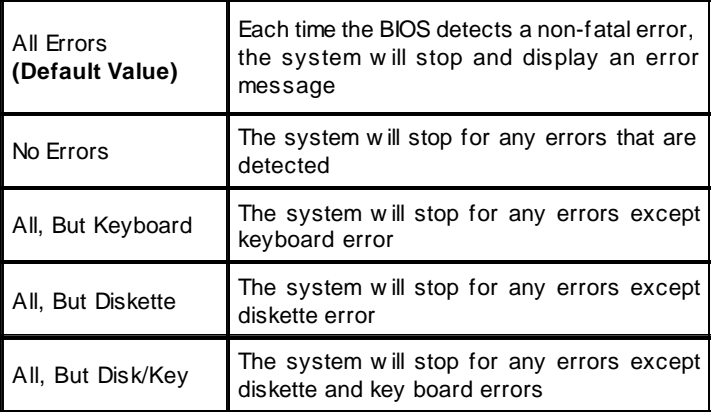

### **Base Memory**

The POST (Power-On Self Test) determines the amount of base (conventional) memoryinstalled in the system. The value of the base memoryis typically 640K. This field has no options.

#### **Extended Memory**

The BIOS determines how much extended memoryis present during the POST. This is the amount of memory located above 1MB in the processor's memory address map. This field has no options.

### **Total Memory**

Displays the total memory available in the system

### **Advanced BIOS Features**

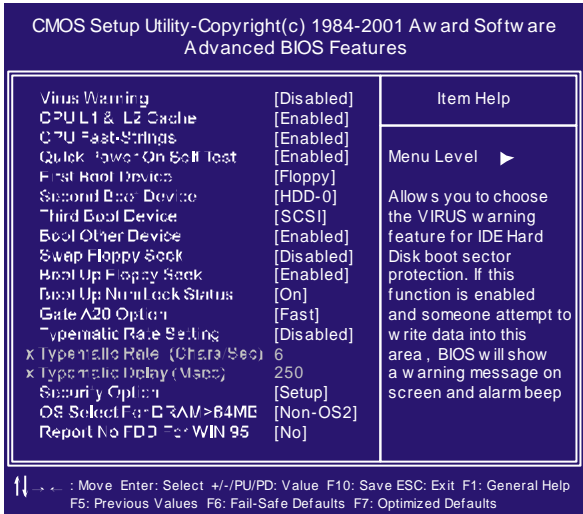

### **VirusWarning**

When this function is enabled and any attempt to write data into this area is made, the BIOS monitor will displaya warning m essage on screen and beep. If you want to run an anti-virus program, we recommend you that it will disable and appear the Virus Warning function beforehand.

[Enabled, Disabled (Default Value)]

### **CPU L1& L2 Cache**

This field configures the CPU L1 & L2 cache.

[Enabled(**Default Value**),Disabled]

#### **CPU Fast-Strings**

Enabled is bestfor performance.

[Enabled(**Default Value**),Disabled]

#### **Quick Power On Self Test**

This field allows the system to skip certain tests while booting. This will decrease the time needed to boot the system. [Enable(Default Value), Disabled]

#### **First / Secondary / Third / Boot Other Device**

The BIOS attempts to load the operating system from the devices in the sequenceselected in these item s. [Floppy, LS120, HDD-0, SC SI, CDROM, HDD-1, HDD-2, HDD-3, ZIP100, LAN, Disabled]

#### **Swap Floppy Drive**

When enabled, floppydrives Aand B will be exchanged without the user physically changing the connection on the cable.

[Enable,Disabled(**DefaultValue)**]

#### **Boot Up Floppy Seek**

Seeks disk drives duringboot up.Disabling speeds boot up.

[Enabled,Disabled (Default Value)]

#### **Boot Up NumLock Status**

This field determines the configuration of the numeric keypad after system boot up. If On, the keypad uses numbers keys. If Off, the keypad uses arrow keys.

[ON(**Default Value**),Off]

#### **Gate A20 Option**

This field configures howthe gate A20 is handled. The gate A20 is a device used to address memory above 1 MB. At first, the gate A20 was handled from a pin on the keyboard. While some keyboards still provide this support, it is more common, and much faster, for modem system chipsets to provide support for gate A20.

[Fast(**Default Vaule**):GateA20 signal supported bycore logic]

[Normal: GateA20 signal supported by keyboard controller].

#### **Typematic Rate Setting**

This field detemines if the typematic rate is to be used. When enabled, the BIOS will report (after a moment) that the key has been depressed repeatedly. When disabled, the BIOSwill report onlyonce if a keyis held down continuously. This feature is used to accelerate cursor movements using the arrow keys.

[Enable,Disabled(**Default Value**)]

#### **Typematic Rate (Chars/Sec)**

When Typematic Rate Setting enabled, this field specifies how m anycharacters will be displayed in one second when a keyis held down continuously.

**[6(Default Value**)8,10,12,15,20,24,30]]

#### **Typematic Delay (Msec)**

When enabled, typematic delay allows you to select the time delay between when the keyisfirst pressed and when the acceleration begins.

[250msec(**DefaultValue**)500m sec,750m sec,1000msec]

#### **Security Option**

This field configures how the system security is handled. It works conjunction with SETTING SUPERVISOR / USER PASSWORD page to control the security level of the system.

[Setup(**Default Value**):System needs a password to enter BIOS setup program .]

[System:System needsa password to boot.]

#### **OS Select for DRAM >64MB**

When enabled, this field allows you to access the memorythat is over 64MB under OS/2.

[OS2,Non-OS2(**Default Value**)]

#### **Report No FDD For WIN 95**

For afloppy diskless system that runs Windows 95, this field should be settp Yes.

[YES, NO(**Default Value**)]

#### **Advanced Chipset Features**

This setup page is used to specifyadvanced features available through the chipset. The default settings have been chosen carefully for most operating conditions. DONOT change the value of anyfield in this setup page without full understanding.

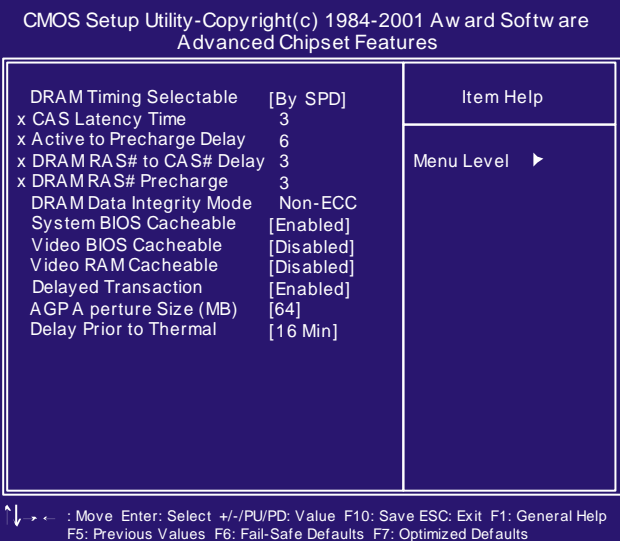

#### **DRAM Settings**

The first chipset settings deal with CPU access to dynam icrandom access memory (DRAM). The default timings have been carefully chosen and should onlybe altered ifdata is being lost. Such a scenario might well occur if your system had mixed speed DRAM chips installed. Longer delays m ight result, however this preserves the integrity of the data held in the slower memory chips.

#### **DRAM** Timing Selectable

Selects Whether DRAM Timing is controlled by the SPD. It is serial presence detect.

[BySPD (**Default Value**), By User]

#### **CAS Latency Time**

This controls the num ber ofclocks between theSDRAM read command and the time that the data actually becomes available.

[2, 3(**Default Value**)]

#### **DRAM RAS# to CAS# Delay**

This controls the number of clocks between the SDRAM active command and the read / write command. [2,3(**Default Value**)]

### **DRAM RAS# Precharge**

If an insufficient num ber of cycles is allowed forthe RAS to accum ulate its charge before DRAM refresh, the refresh may be incomplete and the DRAM may fail to retain data. This controls the idle(delay) clocks after is sueing a prechange command to the SDR AM.

[2,3(**Default Value**)]

#### **System BIOS Cacheable**

When enabled, accesses to the system BIOS will be cached. [Enable(**Default Value**),Disabled]

#### **Video BIOS Cacheable**

When enabled, access to the video BIOS will be cached.

[Enable,Disabled(**Default Value**)]

#### **Video RAM Cacheable**

When Disabled, access to the video memory located at A0000H to BFFFFH will be cached.

[Enabled,Disabled (**Default Value**)]

#### **Delayed Transaction**

When enabled, the south bridge ICH2 will supports theDelayed Transaction mechanism when it is the target of a PCI transaction. [Enable(**Default Value**),Disabled]

### **AGP Aperture Size (MB)**

This field configures the main memory size for AGP graphics data used.

[4MB, 8MB, 16MB, 32MB,64MB(**Default Value**), 128MB, 256MB]

## **Integrated Peripherals**

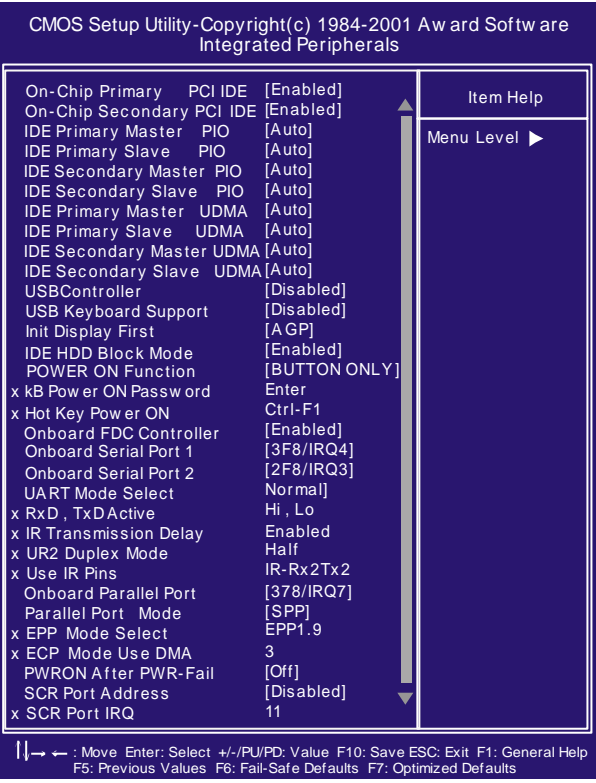

#### **On-Chip primary/Secondary PCI IDE**

This field enables or disables the onboard IDE controller. [Enable(**Default Value**),Disabled]

#### **IDE Primary Master / Slave PIO IDE Secondary Master / Slave PIO**

These fields configure the PIO (Programmable Input Output) transfer m ode for each IDE devices. The m axim um transferrates of each PIO mode are listing as follow:

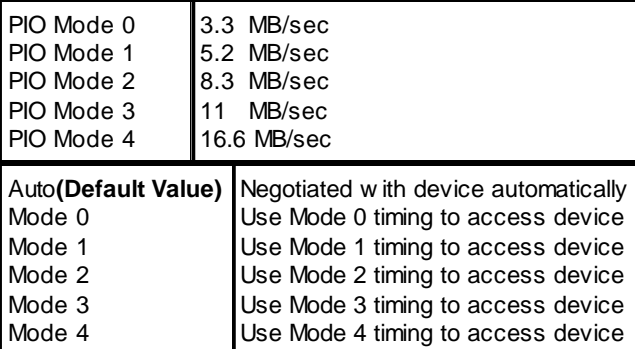

#### **IDE Primary Master / Slave UDMA IDE Secondary Master / Slave UDMA**

If you selectAuto, the IDE controller uses Ultra DMA33/66 Mode to access UltraDMA-capable IDE devices.Depend on the resent of negociation with your HDD. The maximum transfer rate of Ultra DMA66 Mode is 66.6 MB/sec.

[Auto(**Default Value**),Disabled]

#### **USB Controller**

SelectDisabled if your system contains USB peripherals.

[Enable,Disabled(**Default Value**)]

#### **USB Keyboard Support**

Select Enabled if you want to use USB keyboard under DOS

[Enable,Disabled(**Default Value**)]

### **Init Display First**

This item allows you to decide which slot to activate first, either PCI slot or AGP slot.

[PCI Slot,AGP(**Default Value**)]

#### **IDE HDD Block Mode**

When enabled, the IDE controller will use the faster block mode to accessdevices.

[Enable(**Default Value**),Disabled]

#### **Power-On Function**

The Power-Onbutton will not function in this mode. This field configures the Power-On mode of the system.

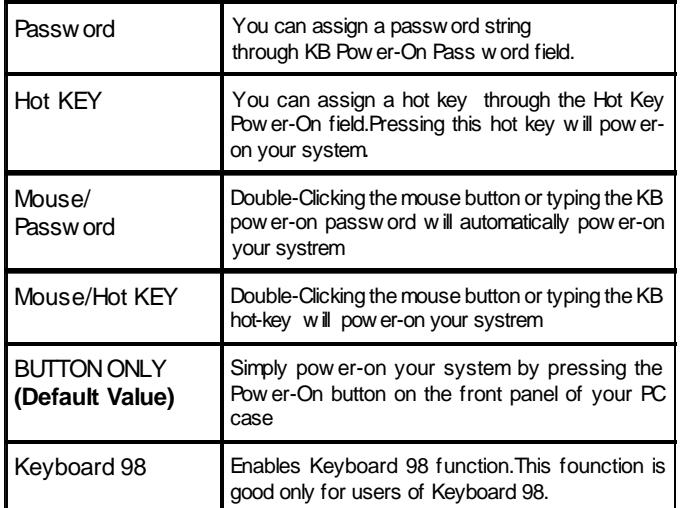

#### **KB Power ON Password**

If you wish to use this function, bring the cursor to the field written Enter, then press <Enter>. The computer will displaythem essage, Enter Password". Type your password and press <Enter>. After them essage Confirm Password is displayed, re-type your password. The KB Power-On function will be in effect after you save and exit setup.

To disable a password, bring the cursor to the Enter" field again, then press <Enter>. The com puter will displaythe m essage, Enter PasswordPress <Enter>. Am essage will confirm that the password is disabled.

#### **Hot Key Power-On**

This field specifies keysel ection for the Keyboard-Power On hot key.

[Ctrl-F1,Ctrl-F2,Ctrl-F3,Ctrl-F4,Ctrl-F5,Ctrl-F6,Ctrl-F7,Ctrl-F8,Ctrl-F9, Ctrl-F10,Ctrl-F11,Ctrl-F12]

#### **Onboard FDC Controller**

This field enables or disables the onboardfloppy controller. [Enable(**Default Value**),Disabled]

#### **Onboard Serial Port 1 / 2**

These fields configure the onboard serial ports. There are several port addresses and IRQchannels to select from .

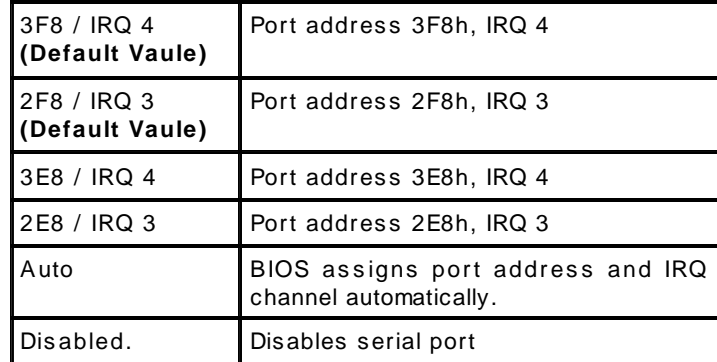

#### **UART Mode Select**

[IrDA,ASKIR,N orm al(**Default Value**)]

#### **RxD, TxD Active for IrDA and ASKIR functions**

When setting the field to either IrDAorASKIR, you m ust select the active level of receiving and transmission signal. **[Hi,Lo(Default Value**)/Lo,Hi/Lo,Lo/Hi,Hi]

### **IR Transmission delay for IrDA and ASKIR functions**

When setting the field to either IrDAor ASKIR, you must select whether or not you require a delaybetween IR transm issions. [Enabledl(**Default Value**),Disabled]

#### **UR2 Duplex Mode**

[Full ,Half(**Default Value**)]

**Use IR Pins** [RxD2,TxD2,IR-Rx2Tx2(**Default Value**)]

#### **Onboard Parallel Port**

This field configures the onboard parallel port. There are several port addresses and IRQ channels to select from .

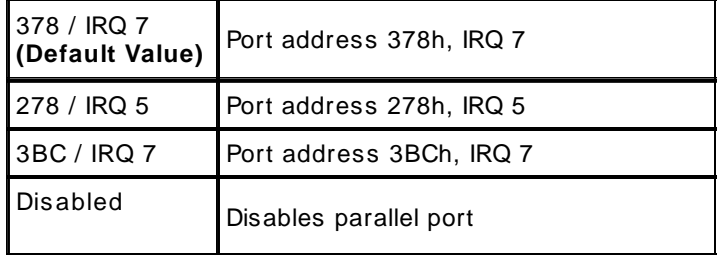

### **Parallel Port Mode**

This field configures the operating mode of an onboard parallel port. Ensure you know the specifications of your parallel port devicesbefore selecting field.

[SPP(**Default Value**),EPP,ECP ECP +EPP]

#### **EPP Mode Select**

When the Parallel Port Mode field is configured as EPP, ECP+EPP mode, the EPP version needs to be specified. Please refer to ypur peripheral docum ent before selecting field.

[EPP1.7:Use EPP 1.7 protocol]

[EPP1.9 (**Default Value**):Use EPP 1.9protocol]

#### **ECP Mode Use DMA**

When the Parallel Port Mode field is configured as ECP, ECP+EPP m ode, it needs a DMAchannel for data transfer. This field specifies theDMAchannel for ECP parallel port use.

[1:Use DMAchannel 1]

[3(**Default Value**):Use DMAchannel1]

## **Power Management Setup**

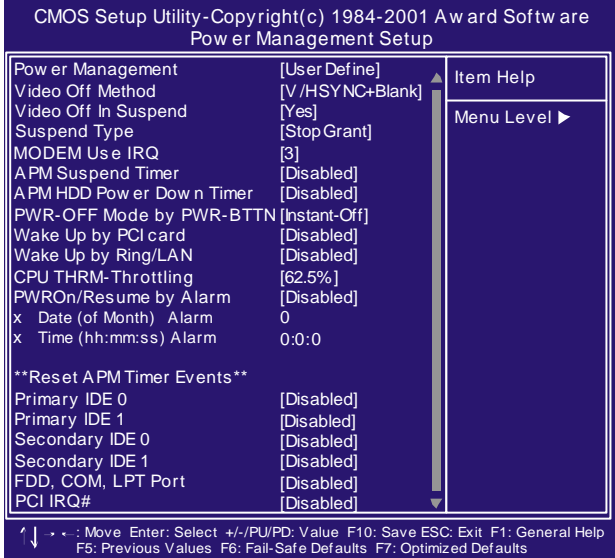

Each power-saving mode has a respective timer. The value of the timer can be assigned orreloaded and it will count down to zero. When the timer equals to zero, the system will be forced into the related suspend or power-saving mode. If any predefined signal or event is detected during the timer counting period, the tim er restarts autom atically.

### **Power Management**

This feature allows theuser to select the default parameters for the power-saving mode.

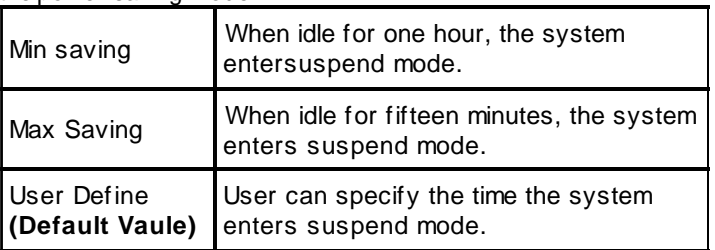

#### **Video off Method**

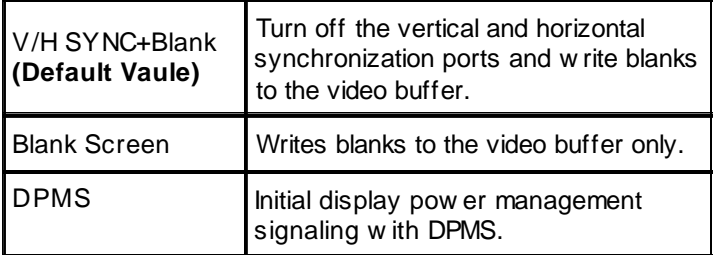

#### **Video Off In Suspend**

This determines the manner in which the monitor is blanked. [NO,Yes(**Default Value**)]

#### **Suspend Type**

Select the Suspend Type.

[PwrOn Suspend, Stop Grant (**Default Value**)]

### **MODEM Use IRQ**

This determines the IRQ in which the MODEM can use.

**[3(Default Value**),4,5,7,9,10,11,NA]

#### **APM Suspend Timer**

This field specifies the time the system enters power-saving mode. It is available onlywhen the Power Managem entfield is set to UserDefine.

[1Min, 2Min, 4Min, 8Min, 12Min, 20Min, 30Min, 40Min, 1Hour, Disabled**(Default Value)**]

#### **APM HDD Power Down Timer**

This field specifies the time the system enters HDD power down. It is available onlywhen the Power Managem entfield is set to UserDefine.

[1Min, 2Mi n, 3Min, 4Min, 5Min, 6Min, 7Min, 8Min, 9Min,10Min, 11Min, 12Min, 13Min, 14Min, 15Min,Disabled**(Default Value)**]

#### **PWR-Off Mode by PWR-BTTN**

This field specifies the function ofpower button. [Instant-Off(**Default Value**):When power buttonpressed, the system

#### turns off immediately.]

seconds, the system turns off.] [Delav4 Sec:After the power button has been pressed andheld for four

#### **Wake up by PCI card** [Enabled,Disabled(**DefaultValue)**]

#### **Wake up by RING/LAN**

When Wake up by LAN function is enabled, the PC can power-on or "wake up" through LAN (Local Area Network). When Wake up byRING function is enabled, the PC can power-on through an external modem connected to your PC.

### [Enabled,Disabled(**Default Value**)]

### **CPU THRM-Throttling**

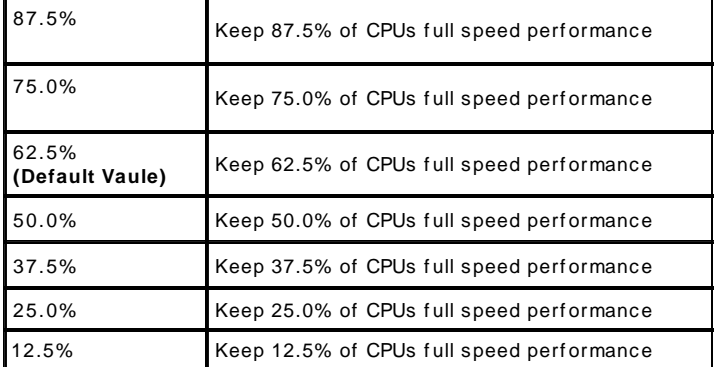

#### **PWROn/Resume by Alarm**

When enabled, you can set the date and time to automatically power-on your PC (sim ilar to an alarm clock).

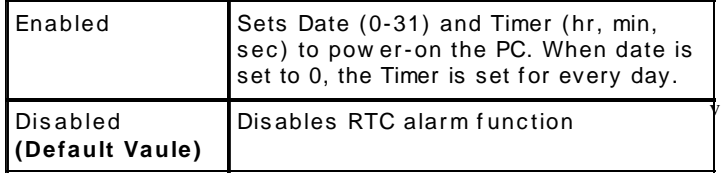

#### **Reset APM Timer Events**

This field enables the system to detect activity, and restart the timer of the power-saving mode.

#### **Primary IDE 0**

If enabled, timer restarts whenever the master disk of the primary IDE channel is active. [Enabled,Disabled (**Default Value**)]

#### **Primary IDE 1**

**Secondary IDE 0** If enabled, timer restarts whenever the master disk of the secondary IDE channel is active. [Enabled,Disabled (**Default Value**)] **Secondary IDE 1** If enabled, timer restarts wheneverthe slave disk of the secondary **IDE** channel is active. [Enabled,Disabled (**Default Value**)] **FDD,COM,LPT PORT/** [Disabled(**Defaultvalue**),Enabled] **PCI IRQ#** If enabled, timer restarts whenever the slave disk of the primary IDE channel is active. [Enabled,Disabled (**Default Value**)]

[Disabled(**Defaultvalue**),Enabled]

### **PnP/ PCI Configurations**

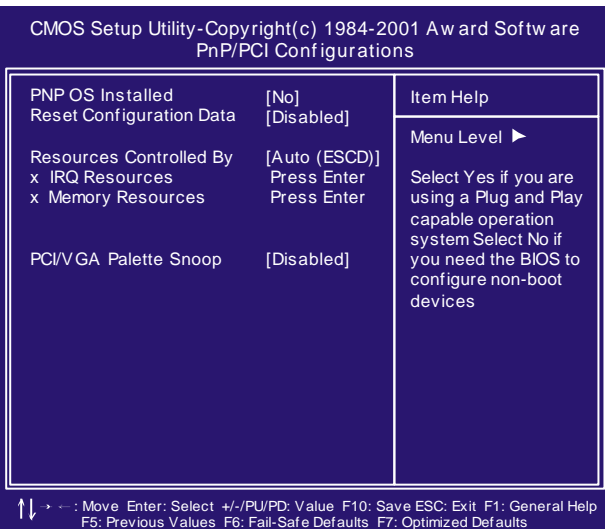

#### **PNP OS Installed**

The field specifies whether a Plug and Play operating system is installed.

[Yes,No(**Default Value**)]

### **Reset Configuration Data**

Norm ally, you leave this fieldDisabled. Select Enabled to reset Extended System ConfigurationData (ESCD) when you exit Setup if you have installed a newadd-on and the system reconfiguration has caused such a serious conflict thatthe operating system can not boot.

[Enabled,Disabled(**Default Value**)]

#### **Resources Control led By**

The Award Plug and Play BIOS has the capacity to automatically configure all ofthe boot and Plug and Playcompatible devices. However, this capability means absolutely nothing unless you are using aPlug and Playoperating system such as Windows98/95/ NT. If you set this field to "manual" choose specific resources by going into each of the sub menu that follows this field (a sub menu is preceded bya "Ø").

[Manual: Resources controlled bythe user.

Auto(ESCD)(**Default Vaule**): Resources controlled byBIOS automatically]

#### **IRQ Resources**

When resoruces are controlled manually, assign each system

interrupt a type, depending on the type of device using the interrupt.

IRQ3/4/5/7/9/10/11/12/14/15 assigned to

[PCI/ISA PnP (**Default Value**), Legacy ISA]

#### **DMA Resources**

This sub menu can let you control the memory resource.

#### **ReservedMemoryBase**

Reserved a low memory for the legacy device (non-PnP device).

[C800,CC00,D000,D400,D800,DC00,N/A(**Default Value)**]

#### **ReservedMemoryLength**

Reserved a low memory length for the legacy device (non-PnP device).

[8K(**DefaultValue**),16K,32K,64K]

#### **PCI / VGA Palette Snoop**

This field controls the ability of a primary PCI graphics controller to share a common palette with an ISA/VESA video or MPEG card.

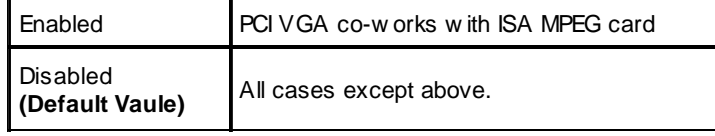

#### **PC Health Status**

This page is monitoring your status of computer. On the screen displays CPU/System tem perature, FAN speed, and voltages.

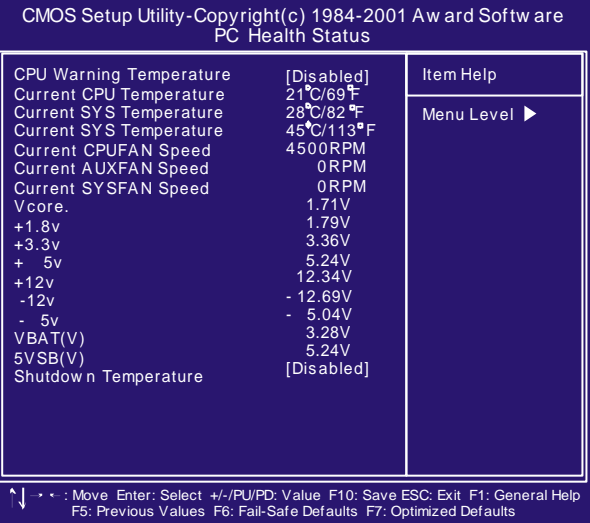

## **IWILL Smart Setting**

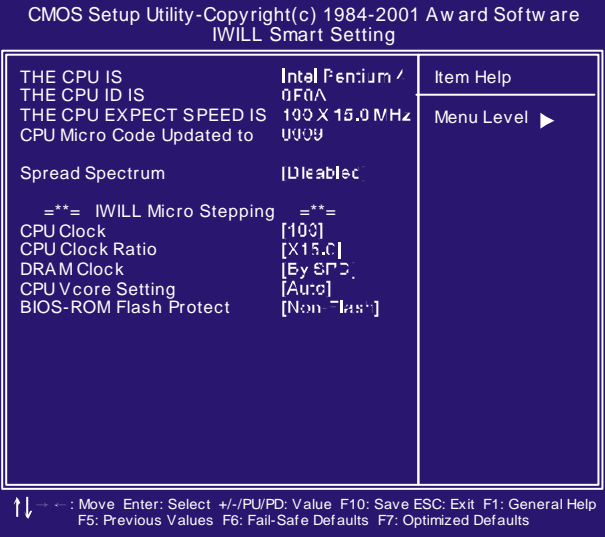

#### **IWILL MicroStepping**

#### **MicroStepping**

Microstepping is Iwill's anotherstep forwardto provides users a fuss free CPU frequency set up procedure. It contains two main functions,AutoDetecting CPUs speed and Micro Adjustable CPU FSB speed.

#### **Auto Detecting CPU speed:**

IWILL MicroStepping will auto detect the CPU's factorym ultiplier setting and CPU FSB to the factorydefault. This function provides a "fussfree" CPU setup process for the general users.

#### **Micro Adjustable CPU FSB speed:**

IWILL provides a user friendly overclocking function that allows users to experience the fun of overclocking. This function allows user to adjust CPU FSB by1MHzinterval. This is particularly useful when user wants to extract the most out of the purchased CPU. For exam ple: you select from 133, 134, 135, 136, 137, 138MHz and upto the maximum speed that the system can sustained.In the time should overclocking failed, MicroStepping will auto detects the CPU's factory multiplier setting and set the CPU FSB to default 66MHz, to protect the CPU installed.

#### **SpreadSpectrum**

This item configures radiation em itted from the system. When enabled, system will release less radiation

### [Enabled,Disabled(**Default Value**)]

### **CPU Vcore Setting**

This item display the current status of CPU voltages.

[Auto **(Default Value),** 1.125V, 1.150V, 1.175V, 1.200V,1.225V, 1.250V,1.275V,1.300V,1.325V,1.350V,1.375V,1.400V,1.425V, 1.450V,1.525V,1.550V,1.575V,1.600V,1.625V,1.650V,1.675V, 1.700V,1.725V,1.750V,1.775V,1.800V,1.825V,1.850V]

#### **BIOS-ROM Flash Protect**

When select "Non flash", the BIOS ROM chip will be protecte to prevent injuring by Virus "please don't select Flashable" until you have to upgrade the latest BIOS.

[Non-Flash(**Default Value**), Flashable]

#### **Load Fail Safe Defaults**

When you press <Enter> on this item you get a confirm ation dialog box with a m essage sim ilar to: Pressing **'Y'**loadsthe BIOS default values for them ost stable,m inim al-perform ance system operations.

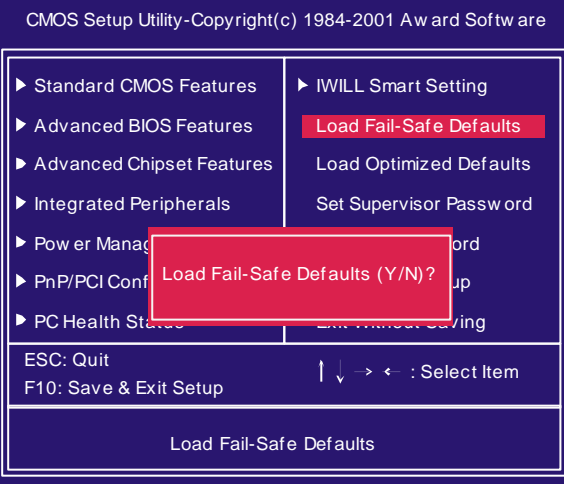

#### **Load Optimized Defaults**

When you press <Enter> on this item you get a confirm ation dialog box with a message similarto:

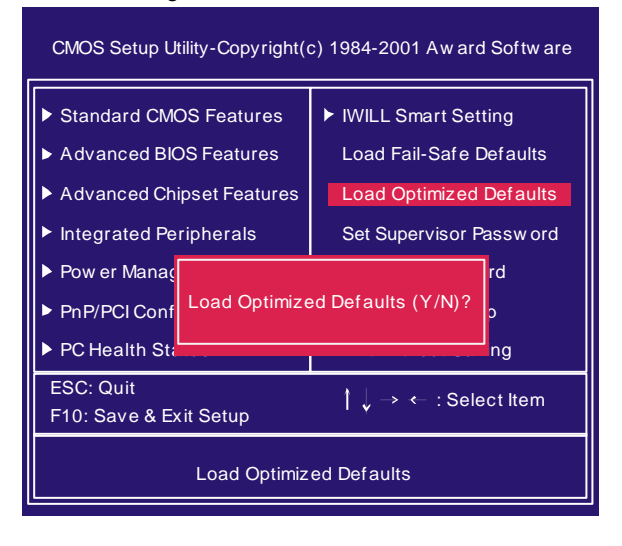

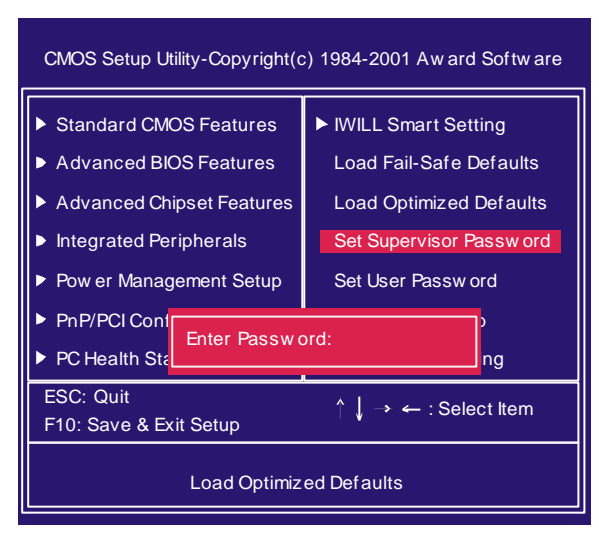

### **Set Supervisor/ User Password Setting**

be required to enter the password every time you try to enter BIOS Setup program . This prevents an unauthorized person from changing anypart of your system configuration. Additionally, if the Security Option field is set as Boot, the BIOS will request a password everytime your system boot. This would prevent unauthorized use of your computer. These setup pages are used for password setting. When a password has been enabled and the SecurityOption field is set as Setup, you will

If you wish to use this function, bring the cursor to this field, then press <Enter>. The com puterwill displaythe message,"Enter Password". Type your password and press <Enter>. After the message onfirm Password" is displayed, re-type your password. The Supervisor Password function will be in effect after you save and exit setup.

To disable a password, bring the cursor to this field, then press <Enter>. The computer will display the message, "Enter Password". Press <Enter>. Am essage will confirm that the password is disabled. Once the password is disabled, the system will boot and you can enter setup program freely.

### **Save & Exit Setup**

Saves current CMOS value and exit BIOS setup program .

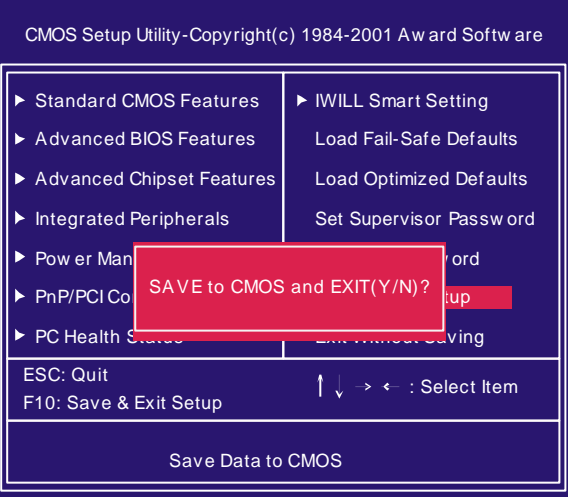

## **Exit Without Saving**

Abandons all CMOS value changes and exits BIOS setup program .

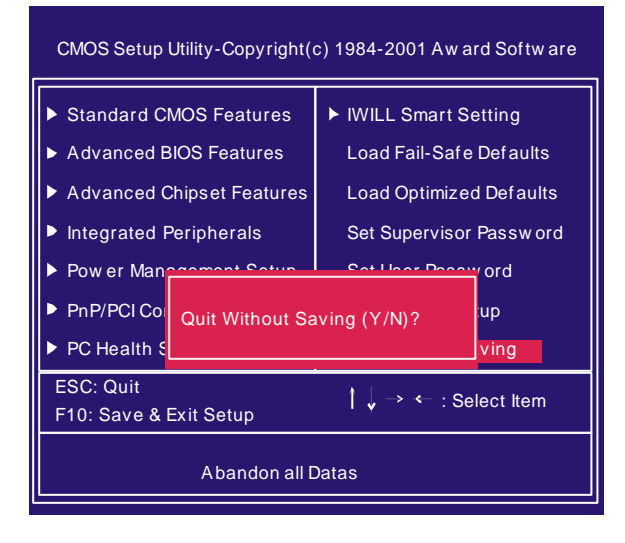

## *On boardAudio*

### **Audio Features**

#### **Special Feature**

- 1. Full-duplexplayback and recording. Built-in 16-bit CODEC.
- 2. HRTF 3D positional audio, supporting both DirectSound 3D&A3D interfaces.Also supports earphones, 2/4/6 channel speakers m ode.
- 3. SupportWindows 98/Windows 2000 and Windows NT 4.0.
- 4.Built-in 32 OHM Earphone buffer.
- 5. MPU-401 Gam e/Midi port and legacyaudio SB Pro support.
- 6.Downloadable Wave Table Synthesizer, supporting Direct Music.

#### **Digital Audio (SPDIF IN/OUT)**

- 1. Up to 24-bit stereo 44KHzsam pling rate; voice playback/ recording
- 2. Full-duplexplayback and recording. 120dB audio quality m easured.
- 3. Auto detectable SPDIF/IN signal level from 0.5V to 5V.

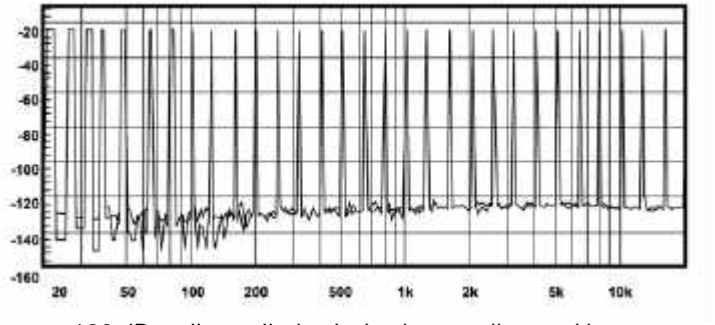

120 dB audio quality in playback, recording, and bypass modes.

### **StereoMixer**

- 1. Stereo analog mixing from CD-Audio and Line-in
- 2. Stereo digital mixing from Voice, FMWave-table, and Digital CD -Audio
- 3. Mono mixing from MIC. Software adjustable volume.

#### **Game and Midi Interface**

Fully compatible with MPU-401 Midi UART and Sound Blaster Midi m ode/Standard IBM PC joystick/gam e port

## **IWILL 6ChannelsAudio/ SuperAudio (Optional)**

### **Connectors and Jumpers**

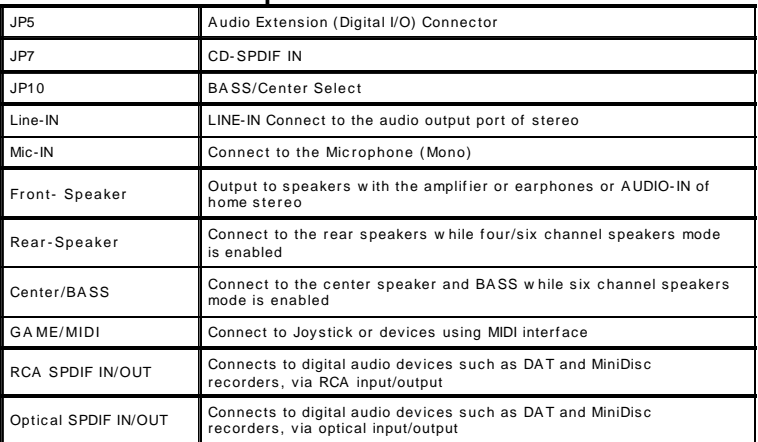

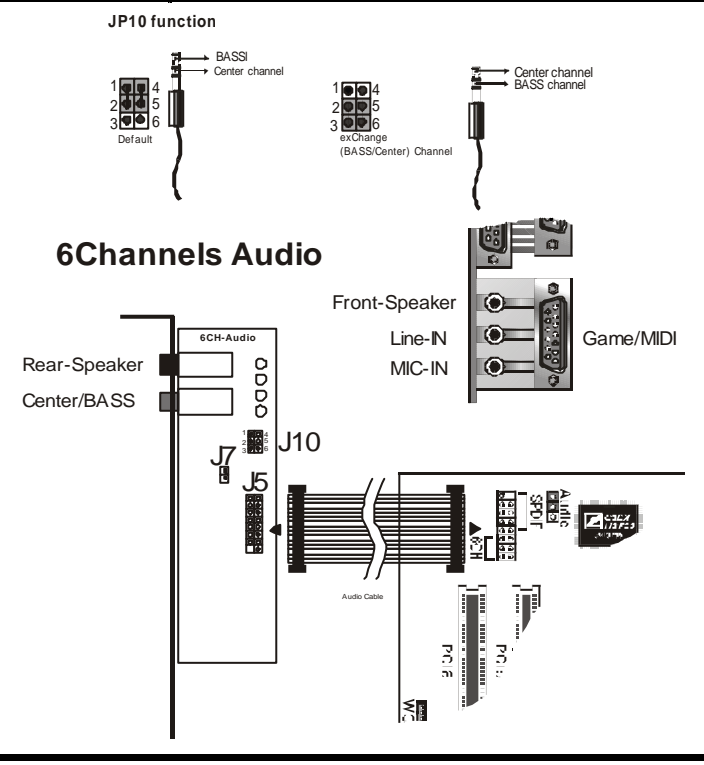

49

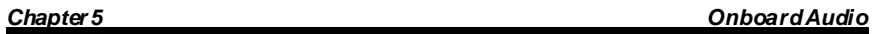

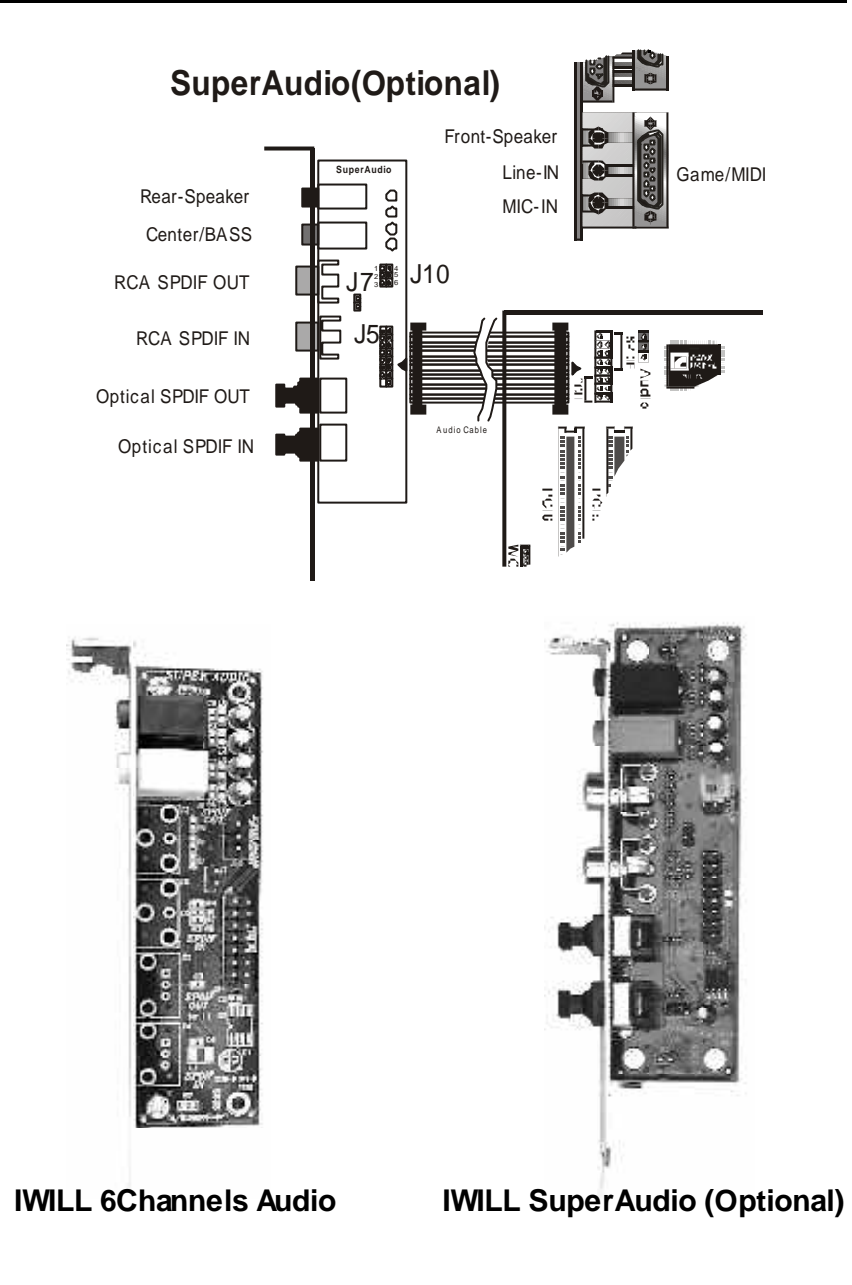

### **Driver Installation**

#### **DOS Installation**

Before beginning the installation, please m ake sure thatyour hard disk has sufficient space(min. 4MB). Insert the Power Installer CD into the CD-ROMDrive.

- 1. Change directory to PCI audio DOS drivers folder (ex.D:\DOSDRV) atDOS prom pt, and type: *INSTALL*[Enter]
- 2. Type the DOS utilities path you want to install the file in.
- 3. Program will expand the file to the path you've specified.
- 4. Install program will add initial drivers into AUTOEXEC.BAT file.

#### **Win 95/98/ME/2000 Installation**

- 1. Click "Start"at Windows bottom -left corner.
- 2.Select "Run"
- 3. Keyin the drive path where the installation CDand installation program are in; for example, "D:\SETUP.EXE"
- 4. Click "OK"to start the applications installation procedure, and follow the on-screeninstructions to complete the installation.
- 5. Whenall the application software has been installed, please shut downWindows system , and reboot your system for new driver installation. System will install the device drivers autom atically.

#### **Win 95/98/ME/2000 Un-Installation**

- 1. Click "Start"
- 2.Select "Program ."
- 3. Find "Uninstall device driversand applications"program in PCI audio applications.
- 4. Run it.
- 5. Followthe on-screen instructions to uninstall the device drivers or applications.

### **Windows NT4.0 Installation**

We recommend that you have Microsoft Windows NT intalled, and rem ove anyexsisting sound drivers from your current system , before you install this PCI sound device driver.

- 1. Click "Start", m ove the highlight bar to "Setting", and select the "Control Panel".
- 2.Double-click "Multim edia."
- 3. Select"Devices", and press "Add"
- 4. Select "Unlisted or Updated Driver" in List of Drivers."
- 5. Specifythe drive path where NT drivers are in (such as D:\NT40\DRV).
- 6. Select"C-Media CM8738,"and press "OK".
- 7. Select proper I/O value.
- 8. Press "OK."
- 9.Restart the system when being asked.
- 10. Now, you have already installed the PCI Audio Adapter under Microsoft Windows NT 4.0 successfully. If you want to install the Windows applications, continue the following steps.
- 11. Click "Start"
- 12.Select "Run"
- 13. Keyin drive path where the Windows NT application installation program are in; for exam ple, "D :\NT40\APP\SETUP.EXE
- 14. Click "OK" to start the installation procedure, and follow the onscreen instructions to complete the installation. When all of application software has been installed, shut down the Windows NT system, then reboot your system.

#### **The Audio Rack**

#### **Introduction**

By means of a user-friendly interface (as easy as operating your home stereosystem), this PCI audio rack provides you with the control over yourPC's audio functions, includingthe advantage of sixspeakers m ode enable/disable, and perfect digital sound ( SPDIF version ONLY) input / output. control.

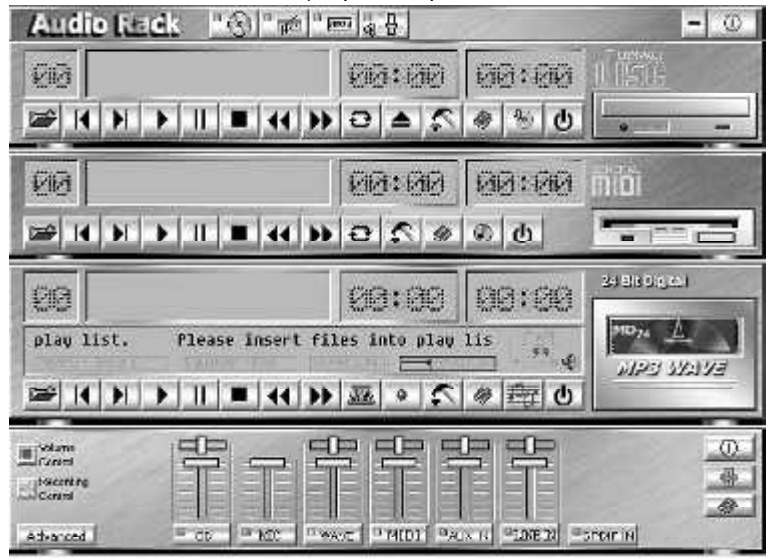

#### **About Audio Rack**

The Audio Rack is consisted of several major components. Controls the display of the PCI Audio Rack's components. **Control Center**

 $-1$   $\omega$  1

#### **Audio Rack**  $-\bigodot$  and  $\bigcirc$  and  $\bigcirc$   $\bigcirc$

#### **MIDI Player**

MIDI Player can play MIDI files, \*.mid/\*.rmi, and allow you to create your own playlist.

#### **MP3/Wave Player**

Records and plays digital audio (mp3/wave) files. Allowsyou to create wave file playlists, and playback the wave files.

#### **CDPlayer**

Plays standard audio CDs. Allows youto create your favorite song playlists.

#### **Mixer**

Controls the volume level of your audio inputs and outputs

#### **Volume Control Mixer**

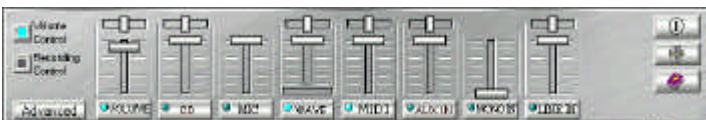

For each output signal, the control slider regulates the loudness whereas a horizontal slider the balance between the two speakers. The m ute button can tem porarilystop the output without changing slider positions. Abutton with a lit LED means the output is available, and vice versa. Several output signals canusuallybe enabledat once.

*Volume:* This is the m aster control over all outputs. The power of an outputRe signal is determined by both of the volume slider and the slider for the i ndividual output. To m odifyal l the outputs, adjust the volum e slider. To change individual output(s), adjust its(their) slider(s).

*CD:* Regulates the CD drive audio input level. *MIC:* Regulates the input level of microphone.

*WAVE:* Regulates wave (voice) playback levels.

*MIDI:* Regulates the MIDI music play level.

AUX IN: Regulates the Auxiliary input play level.

*MONO IN:* Regulates the Mono input level.

**LINE IN: Regulates the Line-In levels.** 

Advanced: Regulates the advanced settings.

#### **Recording Control**

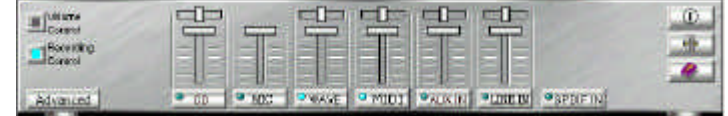

For each inputsignal,a control sliderregulates the loudnesswhereas a horizontal slider the balance between the two channels. The se lectbutton can tem porarilyselect input signal without changing slider positions. Abutton with a litLED means it is available, and vice versa.

*CD:* Regulates the CD drive audio input level. MIC: Regulates the input level of microphone. *WAVE:* Regulates wave (voice) playback level. *FM:* Regulates the FM music play level. AUX IN: Regulates the Auxiliary input play level.

**LINE IN:** Regulates the Line-In level.

**SPDIF IN:** Enables the recording from SPDIF in. SPDIF-in is mutu allyexclusive with other input signals. Advanced: Regulates the advanced settings.

#### **Advanced - SPDIF**

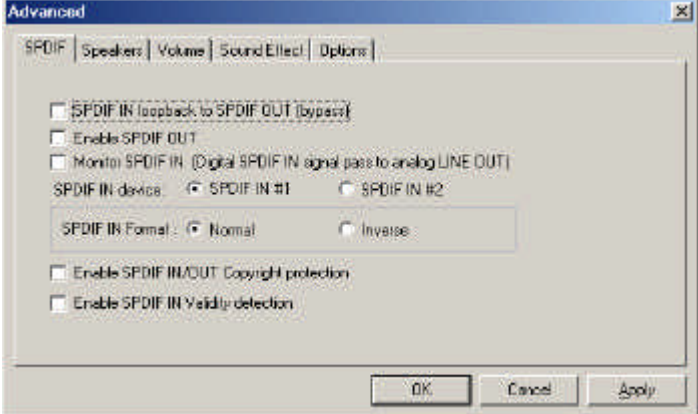

SPDIF dialog provides a full control over SPDIF IN/OUT functions. You can use these settings to connect your computer to other pieces of audio device, such as: Mini Discplayers, am plifiers… etc.

#### **Advanced- Speakers**

Speakers dialog provides an interface allowing you to setyour speakers configurations.First, Youshouldm akesure whatmodel type your speakers are, and what the correct confi gurations are. And this dial og also shows the current status and functions of the phone jacks of your audio devi ce. You can always refer to this to m ake sure whether or not the connections of your speakers and microphone are correct.

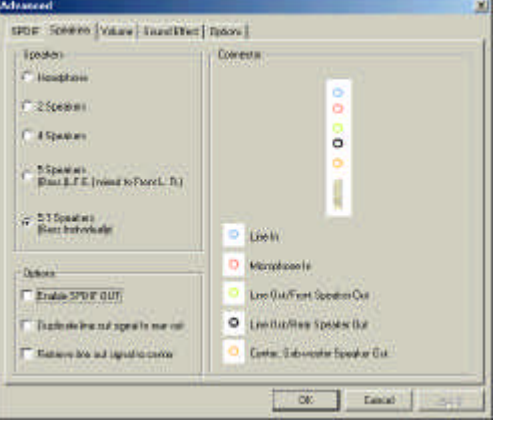

#### **Advanced - Sound effects**

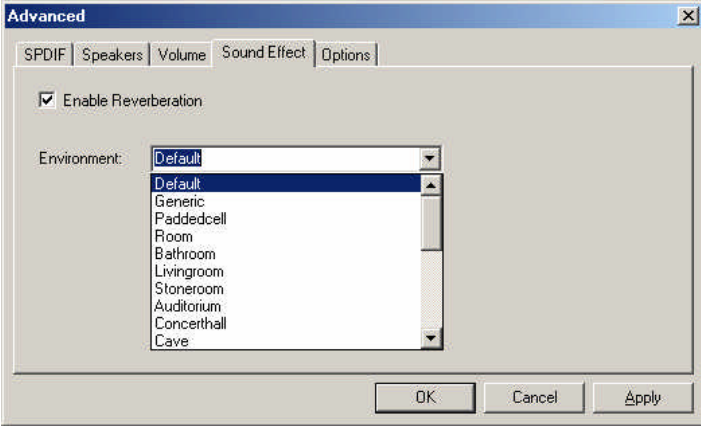

Sound effects dialog allows you to modify the special effects of the song and game being played. Currently, these effectors can only be used forthe player or the gam e which utilizes DirectSound 2Dand 3D to playback their m usic.

### **Advanced - Options**

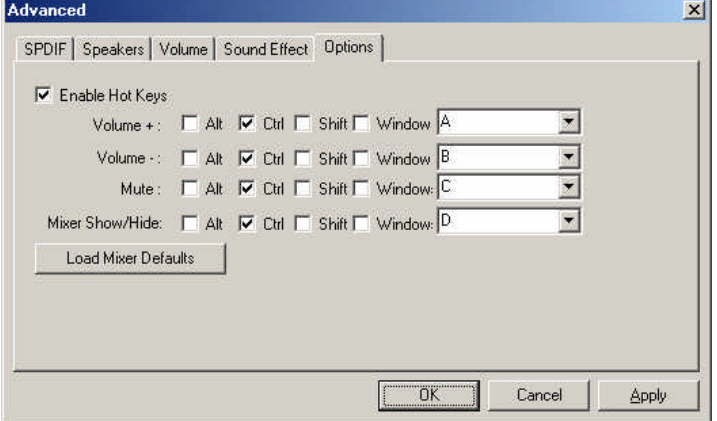

Options dialog provides a hot key setting to control the Mixer in an easyway. Please note that other applications m ight be affected bythis if you use the same hot key setting.

Please use 'Load MixerDefaults' to change all settings to default values.